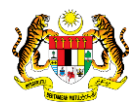

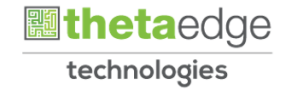

# SISTEM PERAKAUNAN AKRUAN KERAJAAN NEGERI (iSPEKS)

# USER MANUAL

# Proses Arahan Bayaran-Dengan Tanggung (Modul COM)

Untuk

# JABATAN AKAUNTAN NEGARA MALAYSIA

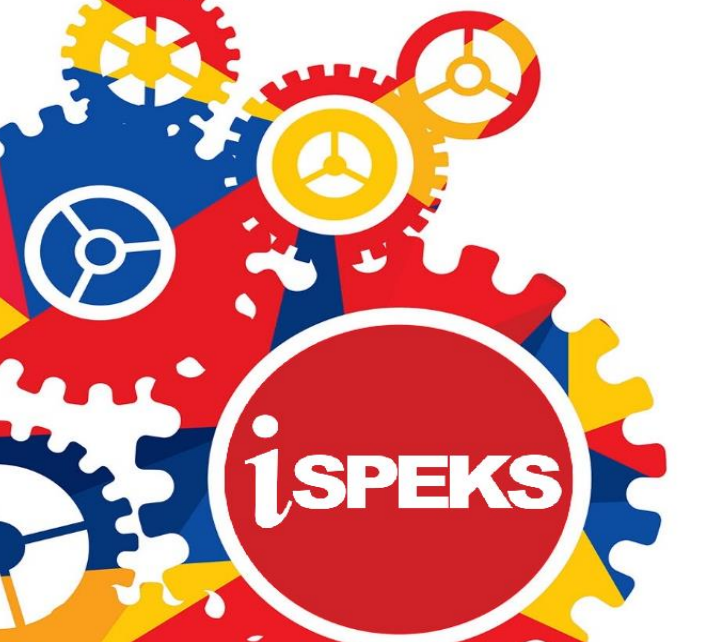

**TERHAD** 

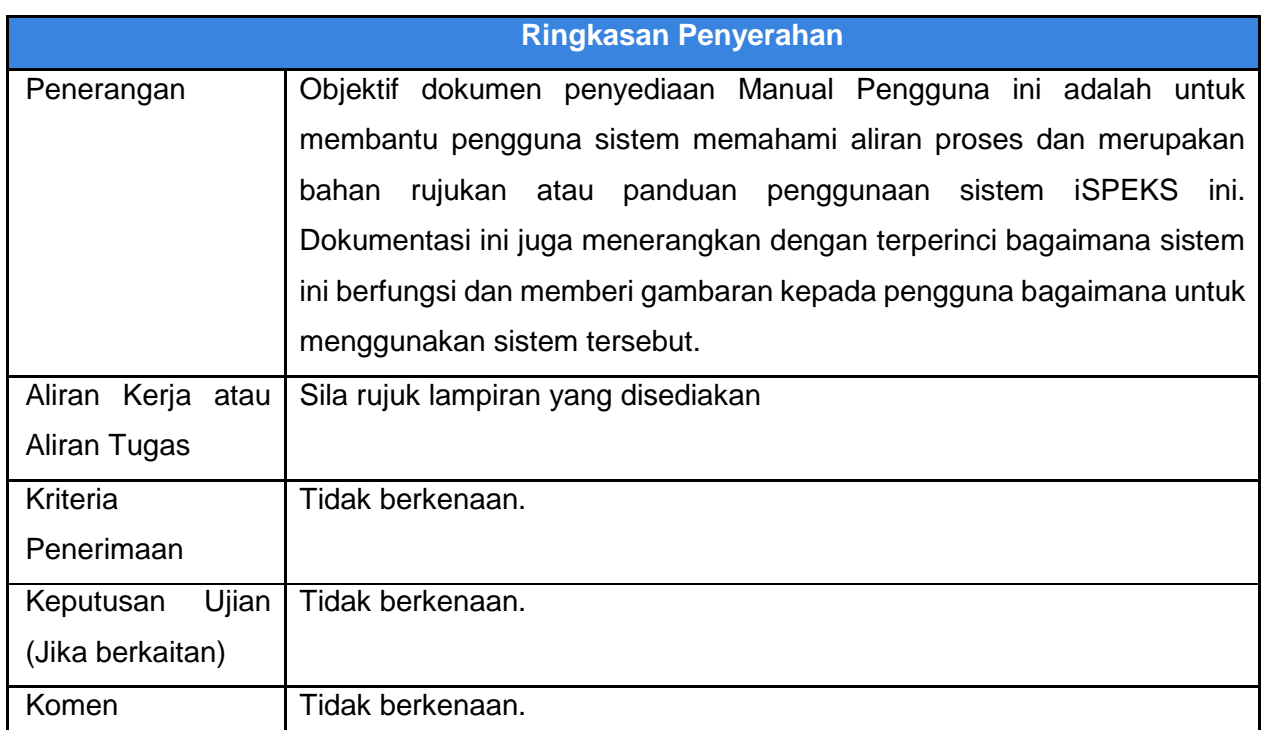

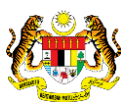

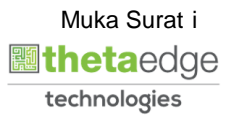

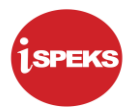

# **Pentadbiran dan Pengurusan Dokumen**

# **Semakan Dokumen**

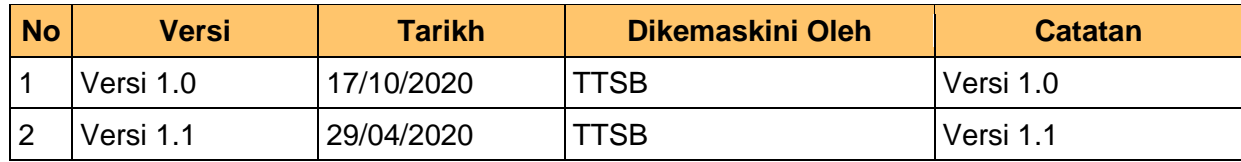

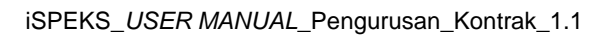

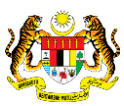

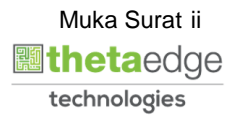

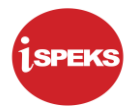

# **ISI KANDUNGAN**

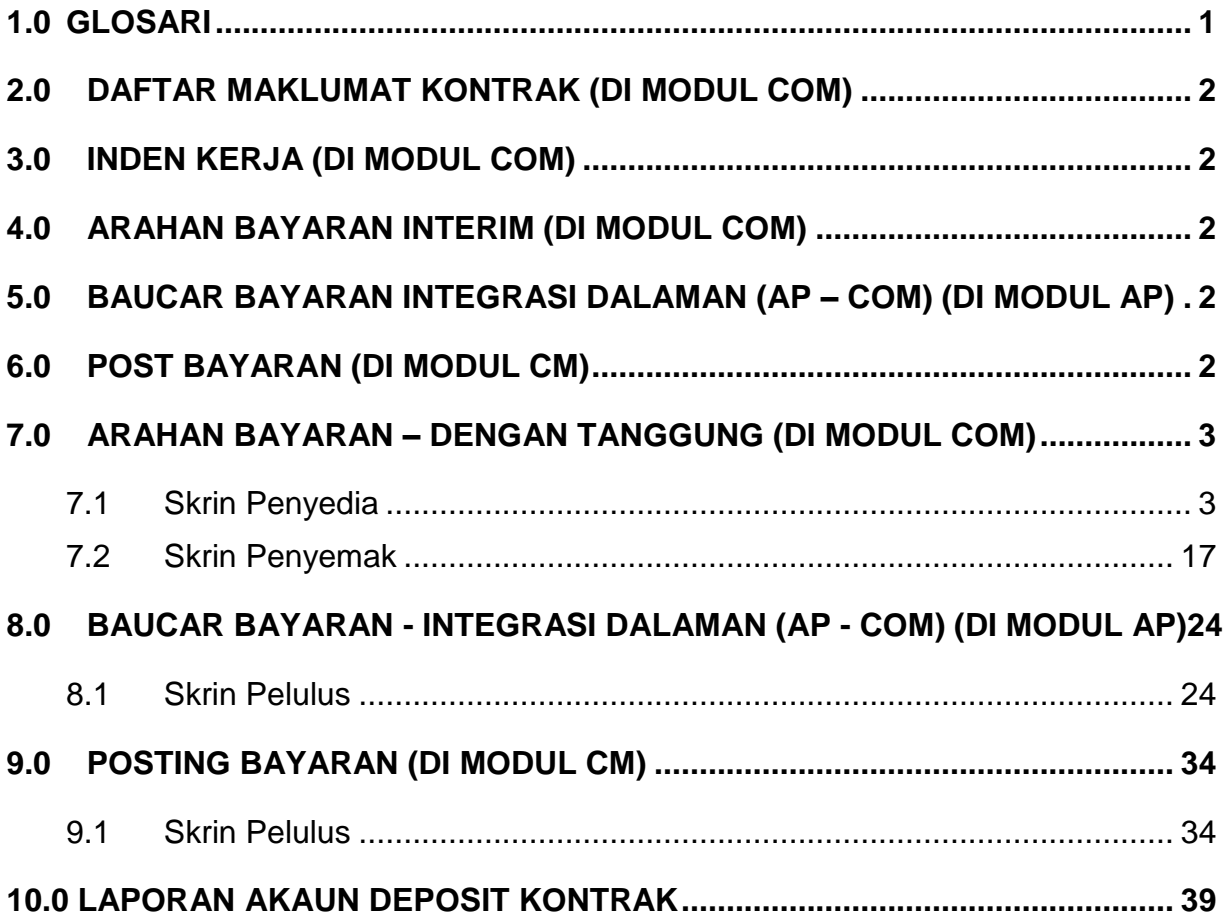

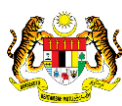

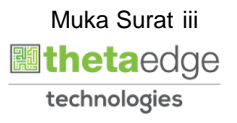

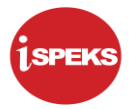

#### <span id="page-4-0"></span>**1.0 GLOSARI**

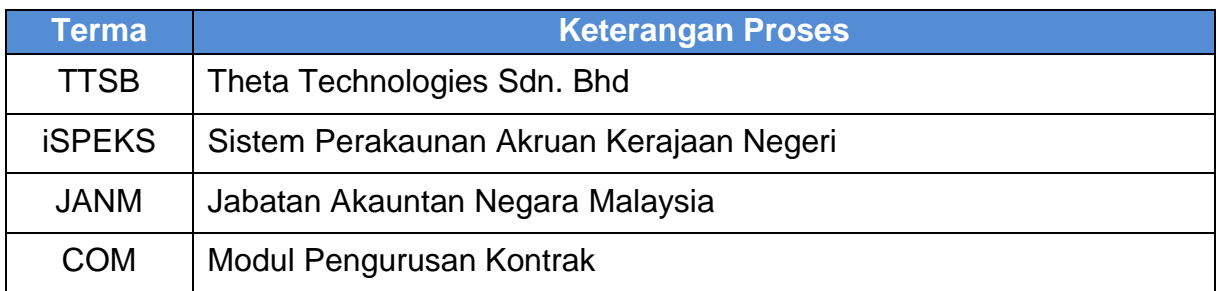

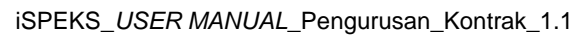

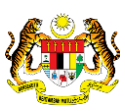

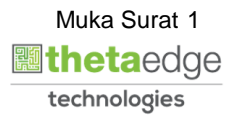

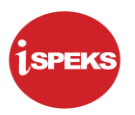

#### <span id="page-5-0"></span>**2.0 DAFTAR MAKLUMAT KONTRAK (DI MODUL COM)**

Rujuk "User Manual – proses Daftar Maklumat Kontrak versi 1.2

#### <span id="page-5-1"></span>**3.0 INDEN KERJA (DI MODUL COM)**

Rujuk "User Manual – proses Inden Kerja versi 1.1

#### <span id="page-5-2"></span>**4.0 ARAHAN BAYARAN INTERIM (DI MODUL COM)**

Rujuk "User Manual – proses Arahan Bayaran Interim versi 1.1

#### <span id="page-5-3"></span>**5.0 BAUCAR BAYARAN INTEGRASI DALAMAN (AP – COM) (DI MODUL AP)**

Rujuk "User Manual – proses Baucar Bayaran Integrasi Dalaman versi 1.0

#### <span id="page-5-4"></span>**6.0 POST BAYARAN (DI MODUL CM)**

Rujuk "User Manual – proses Post Bayaran versi 1.0

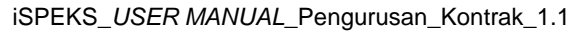

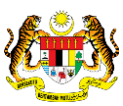

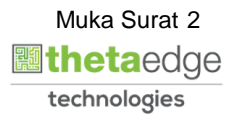

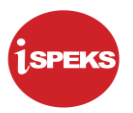

#### <span id="page-6-0"></span>**7.0 ARAHAN BAYARAN – DENGAN TANGGUNG (DI MODUL COM)**

Skrin ini membenarkan pengguna untuk kunci masuk maklumat bagi melakukan proses Arahan Bayaran Dengan Tanggung.

#### <span id="page-6-1"></span>**7.1 Skrin Penyedia**

Kemasukan data boleh dilakukan oleh pengguna di peringkat PTJ (Penyedia) sahaja

#### **1.** Skrin **iSPEKS** dipaparkan.

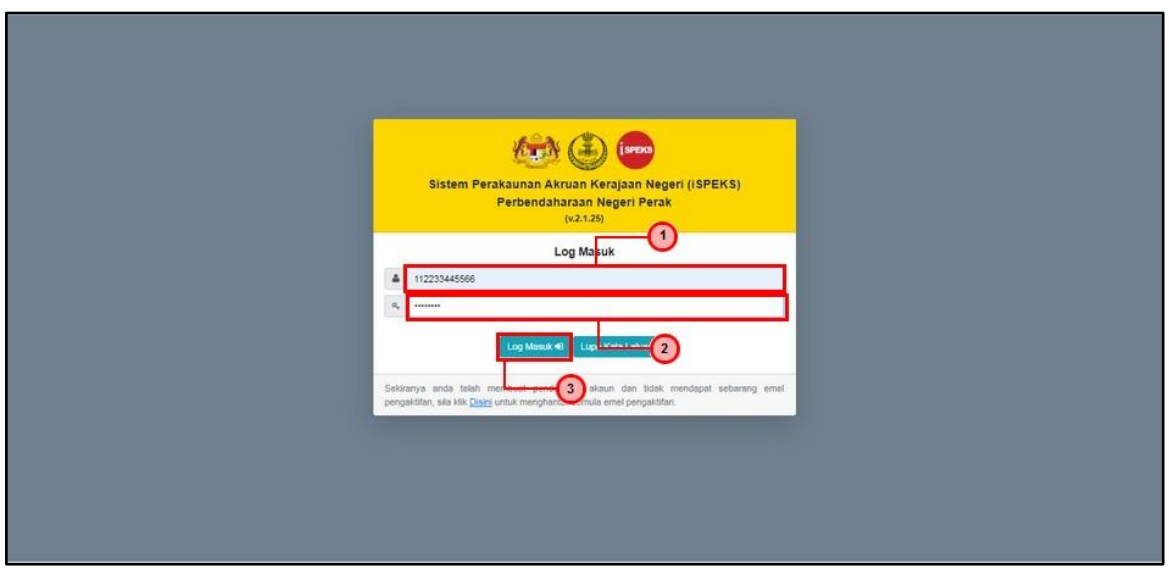

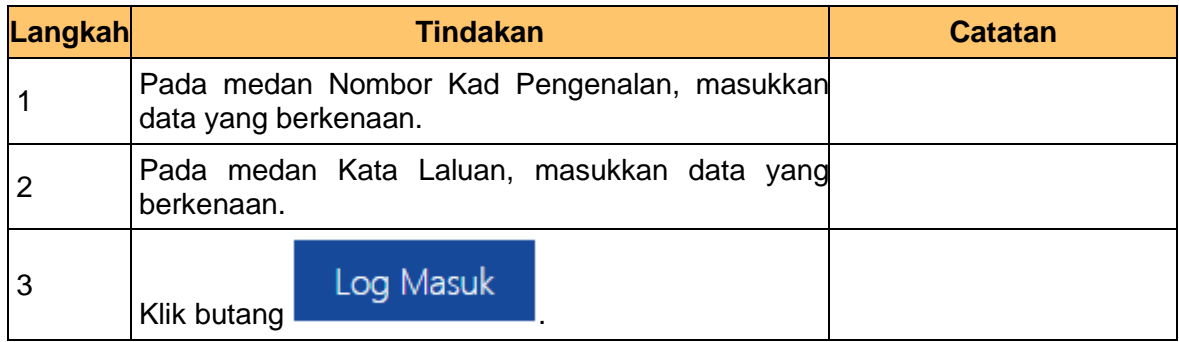

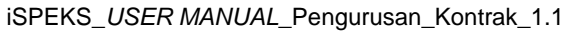

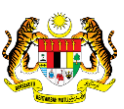

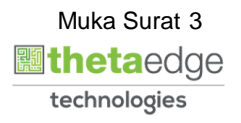

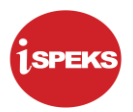

**2.** Skrin **iSPEKS** dipaparkan.

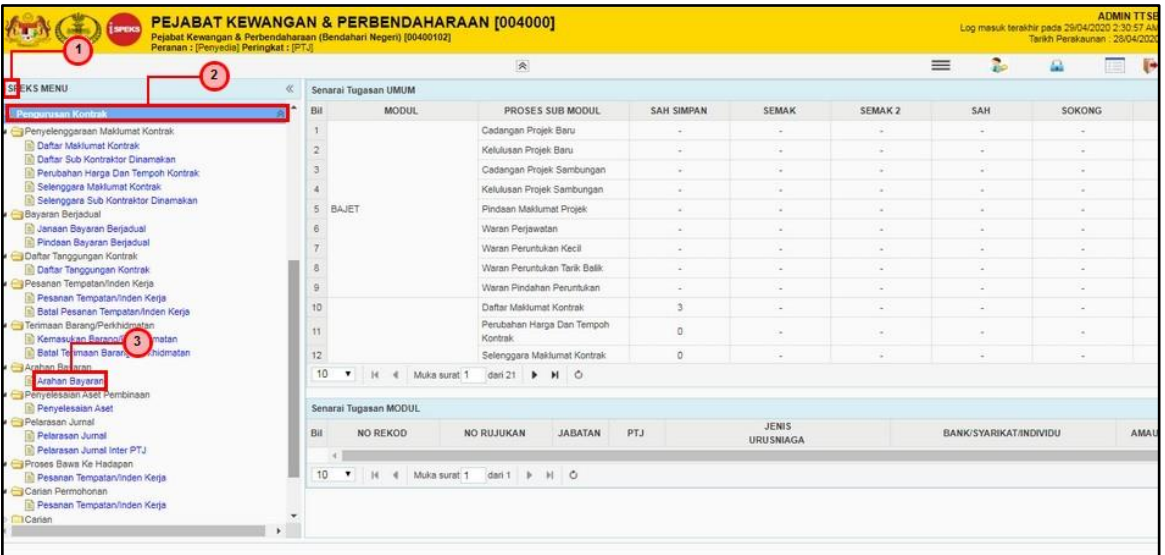

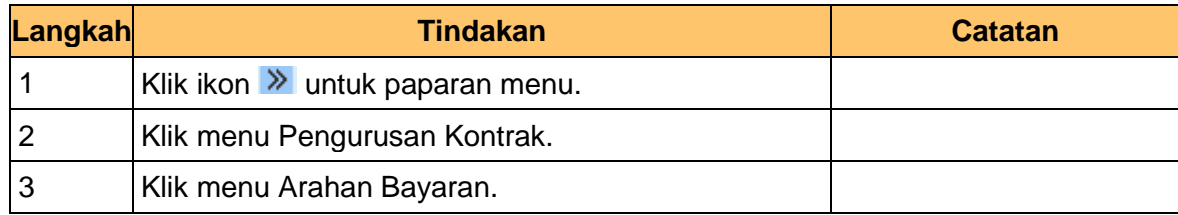

**3.** Skrin **iSPEKS** dipaparkan.

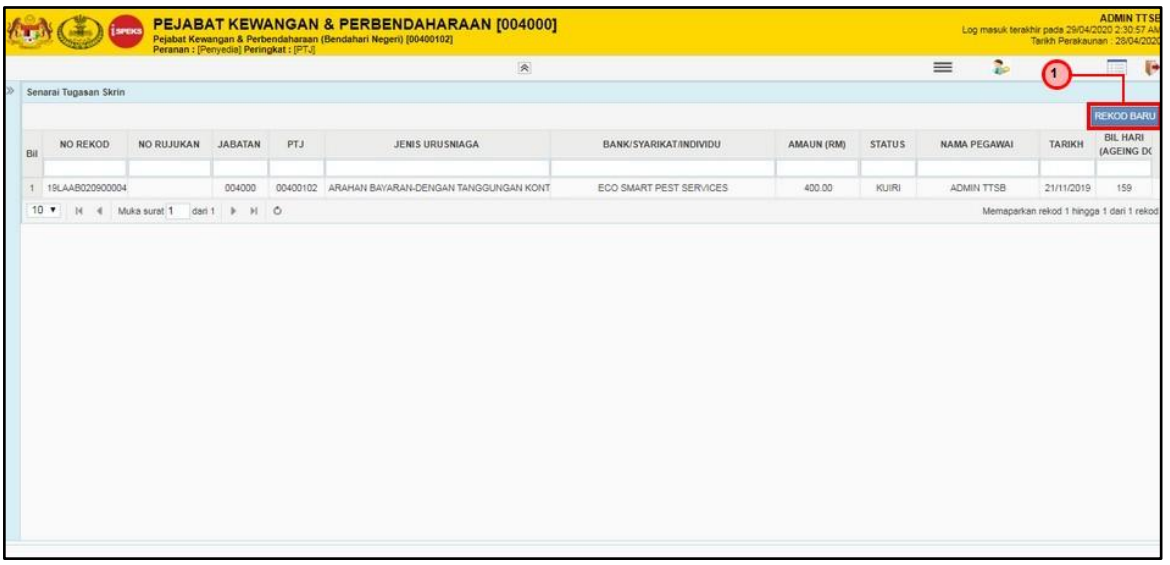

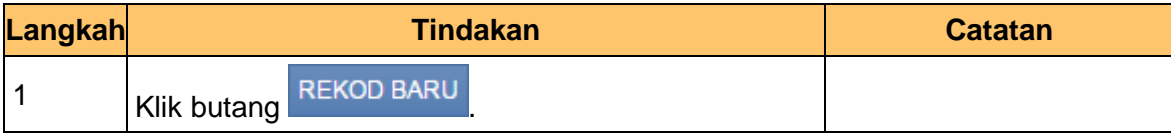

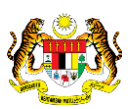

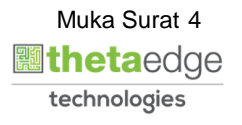

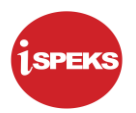

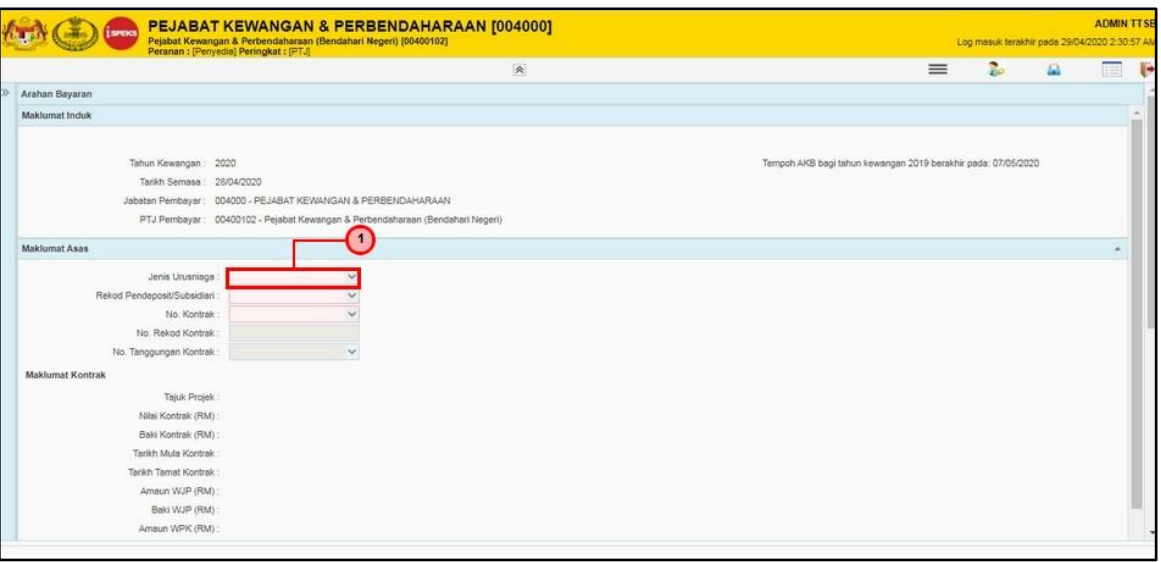

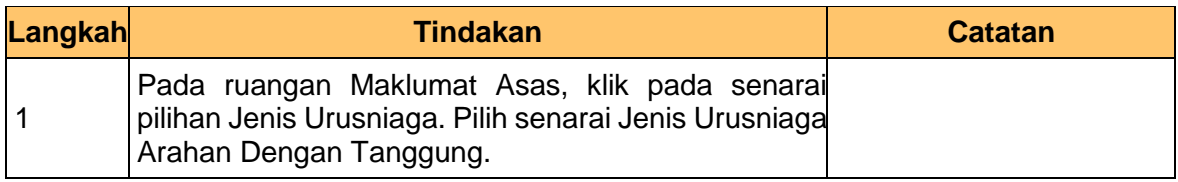

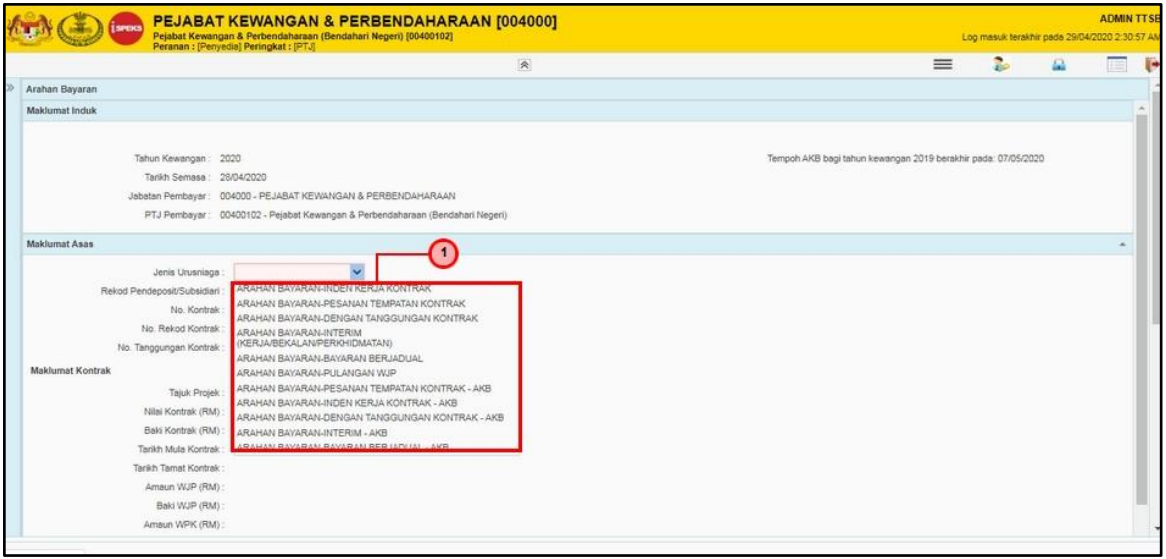

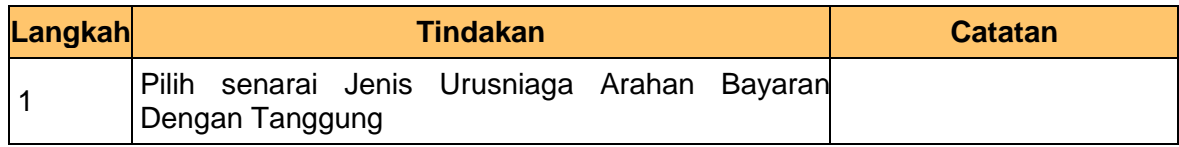

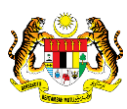

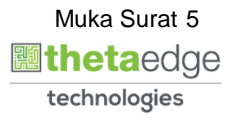

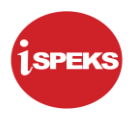

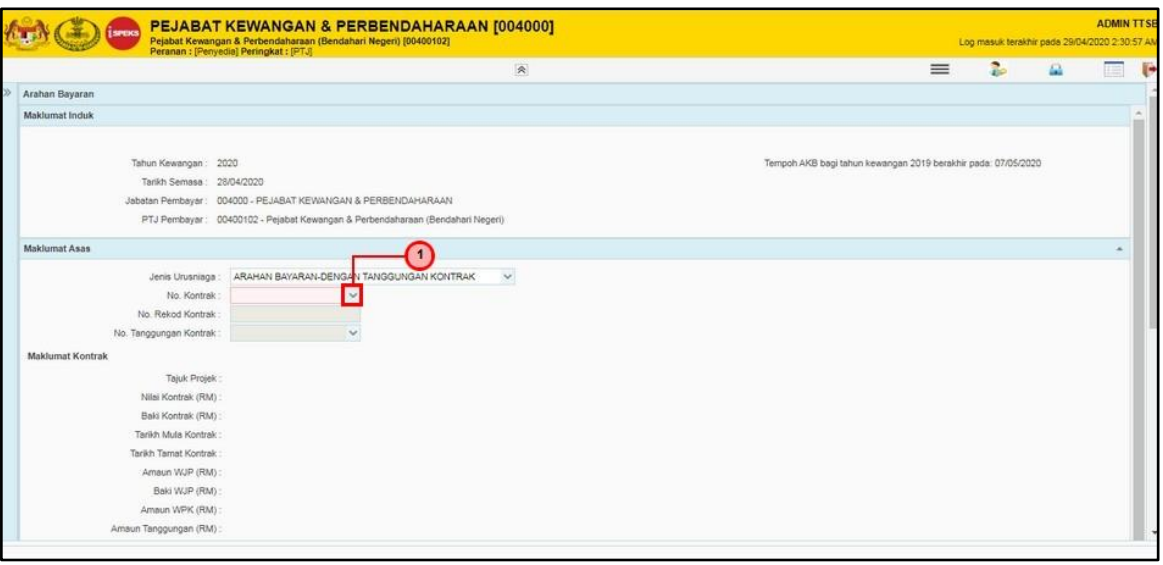

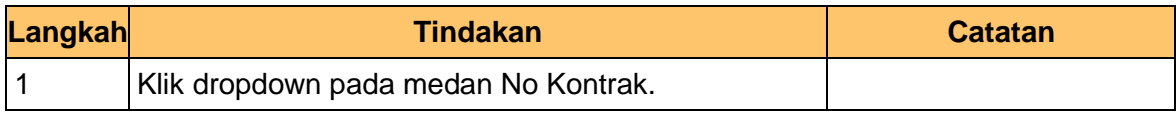

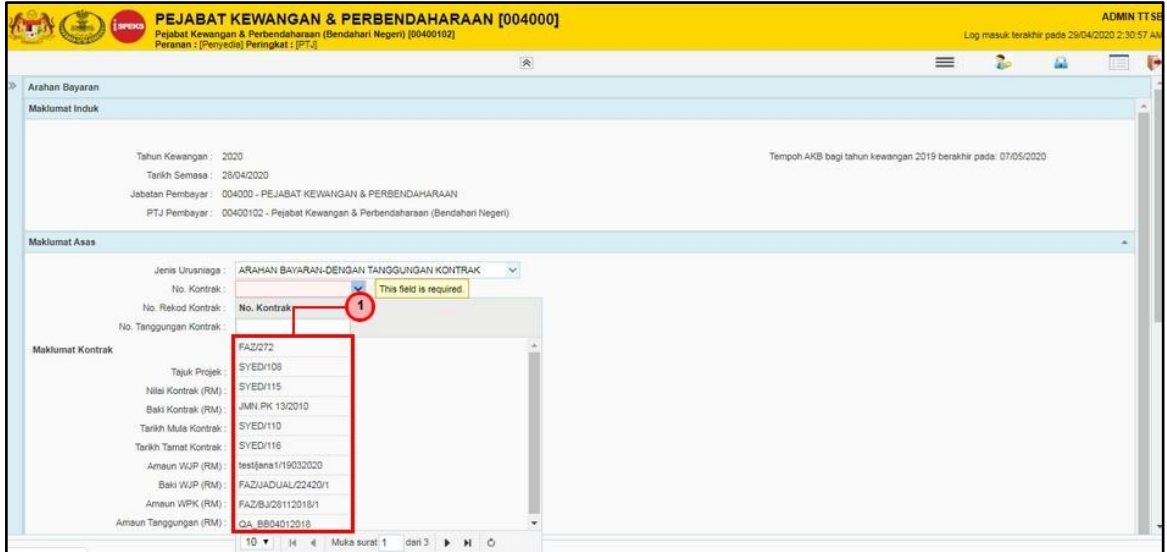

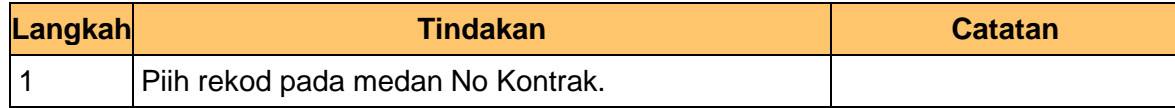

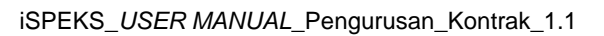

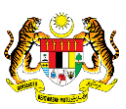

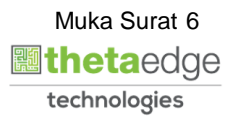

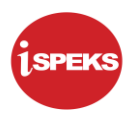

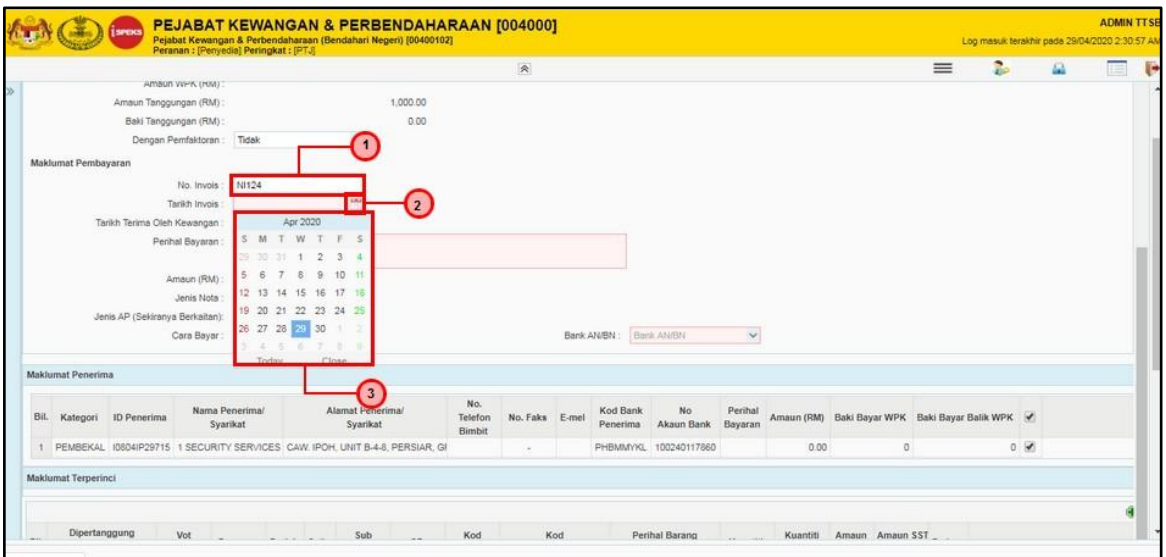

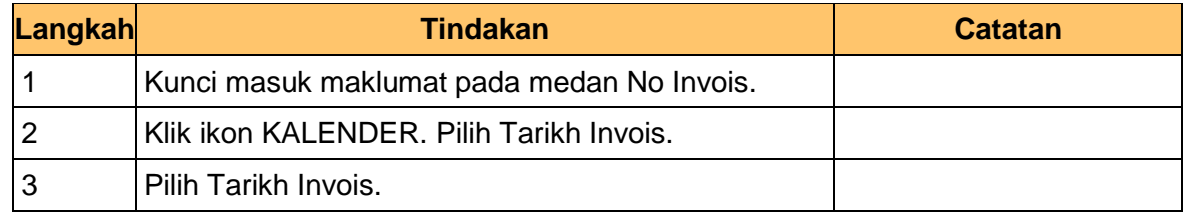

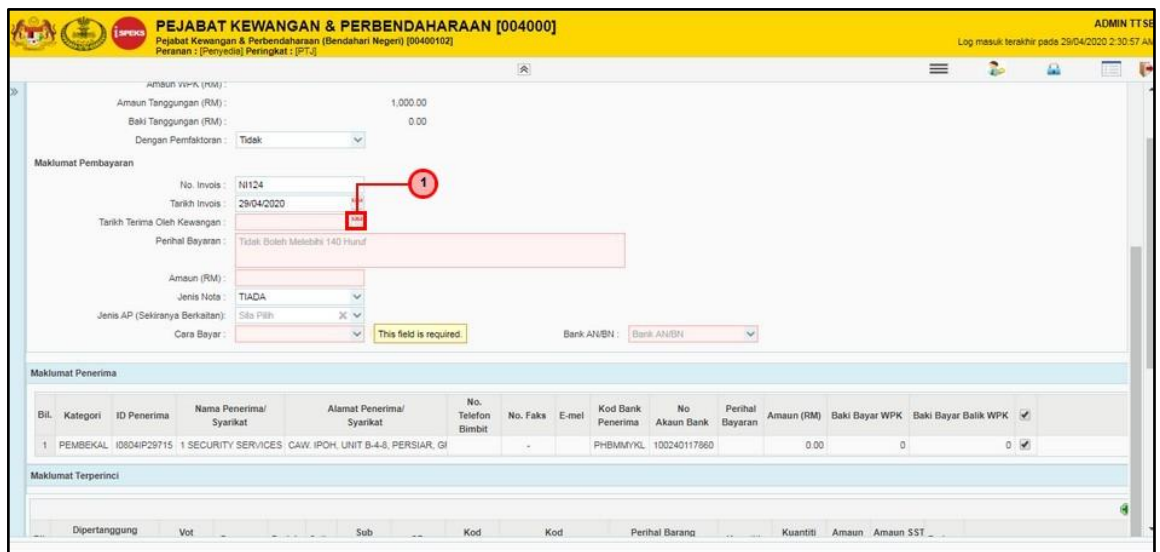

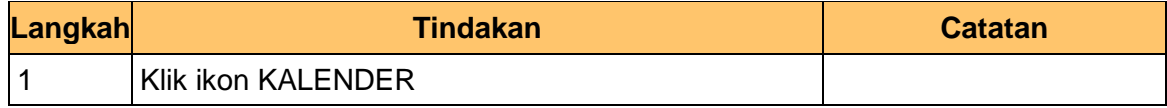

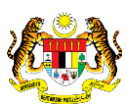

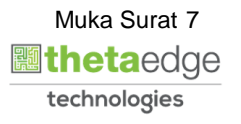

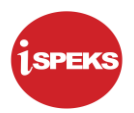

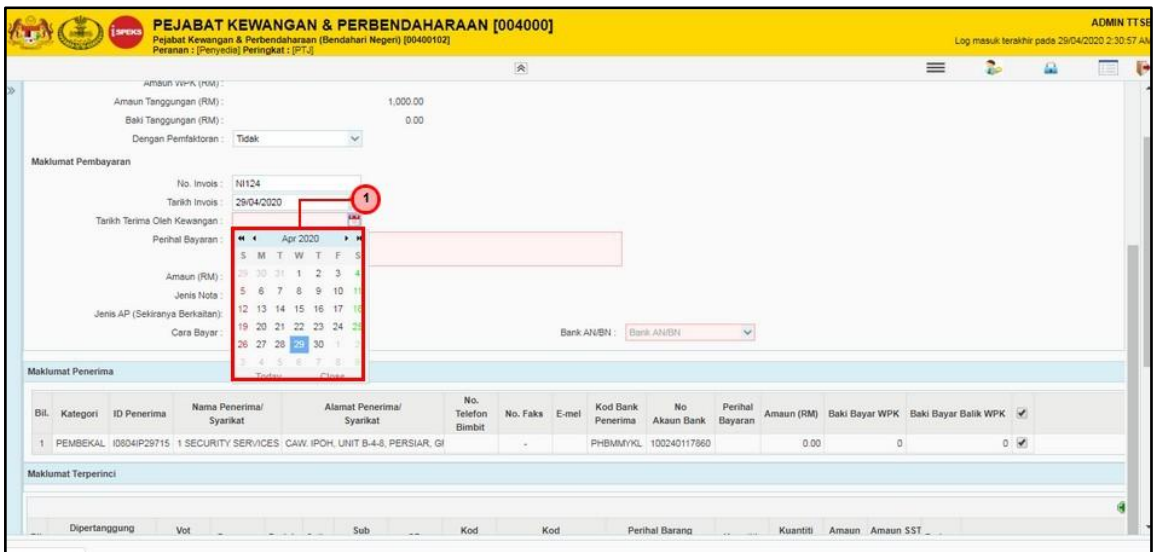

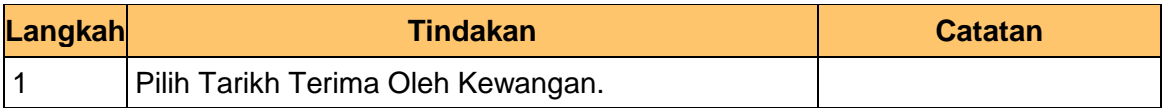

# **12.** Skrin **Penyedia** dipaparkan.

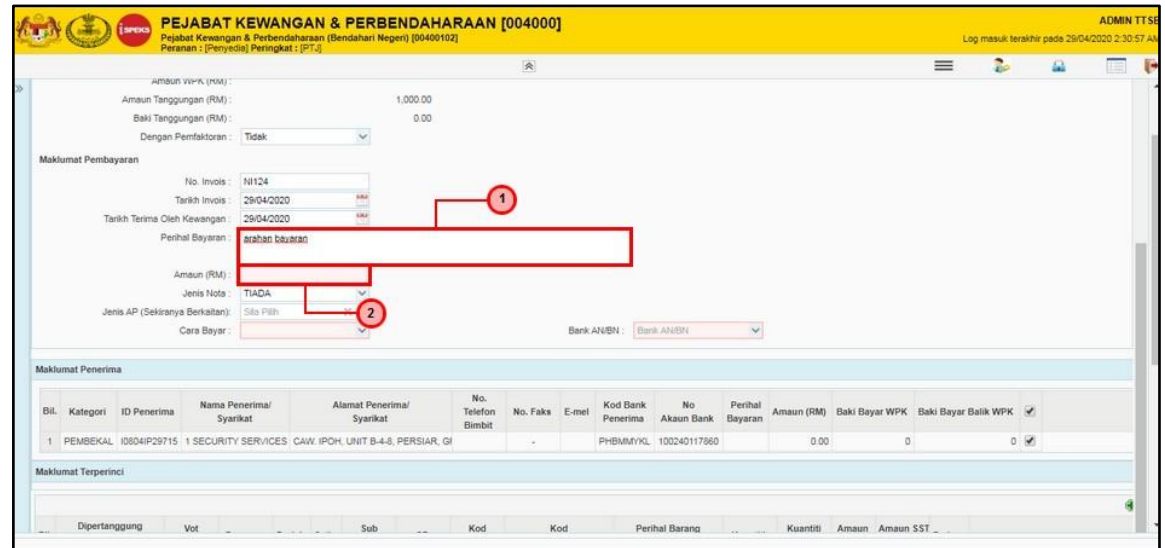

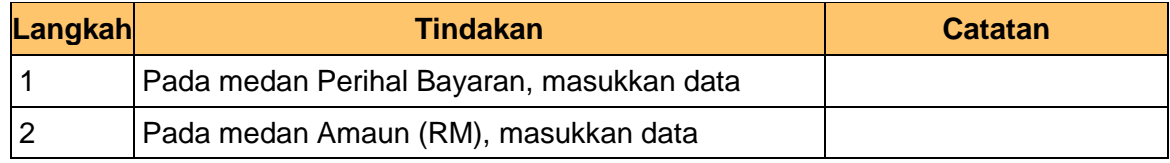

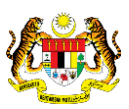

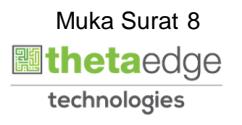

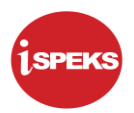

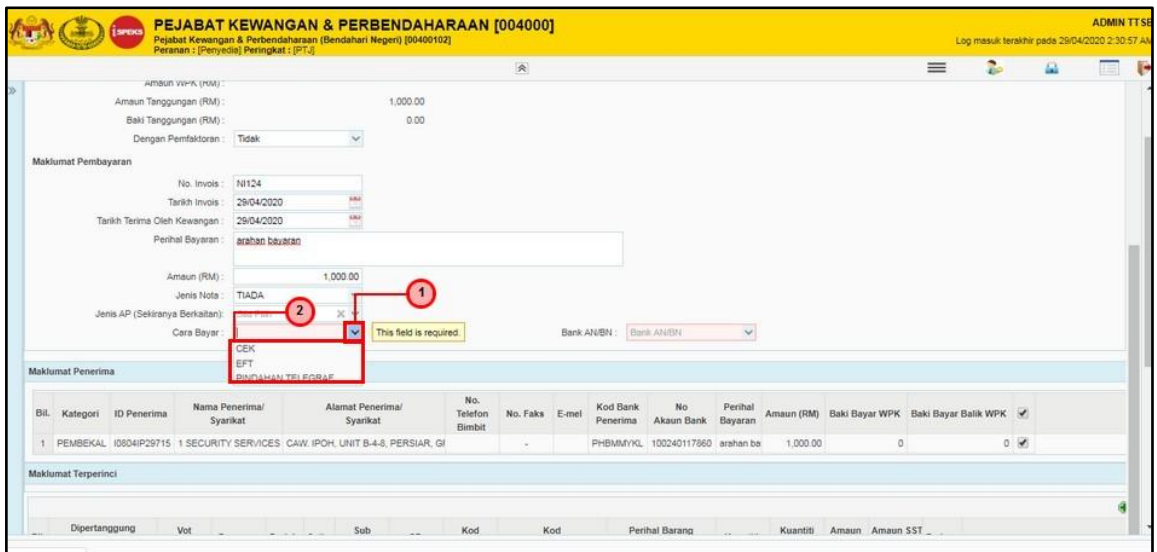

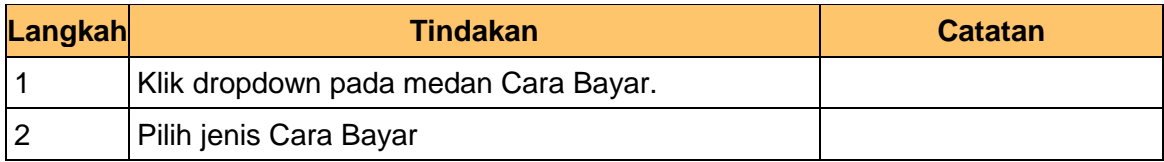

# **14.** Skrin **Penyedia** dipaparkan.

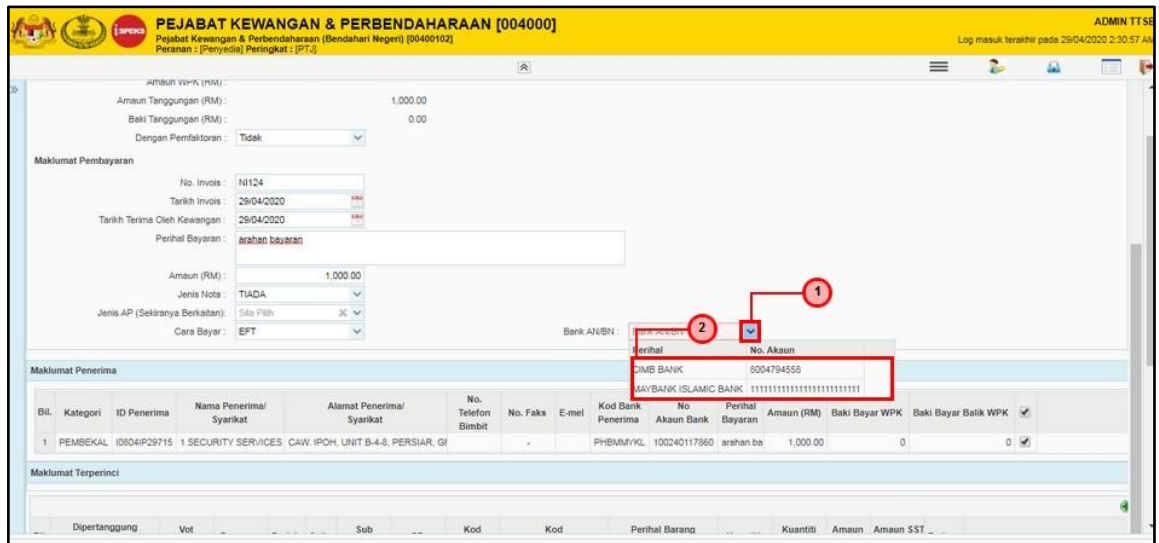

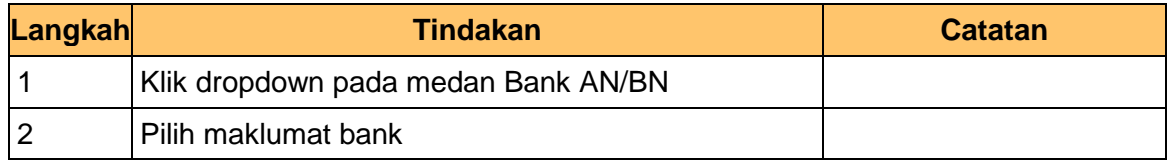

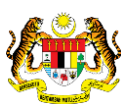

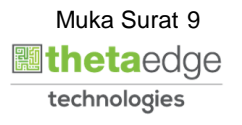

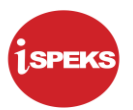

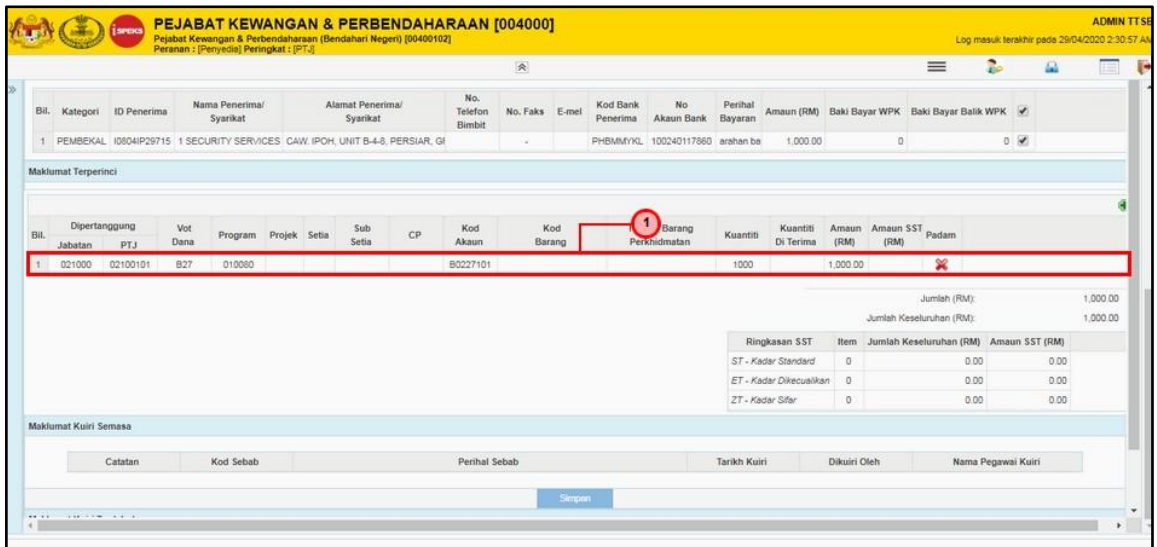

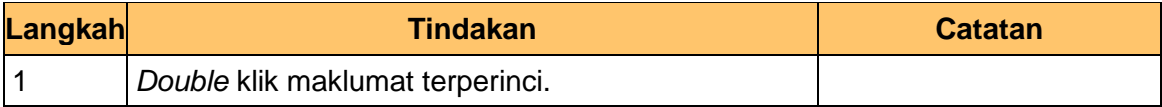

# **16.** Skrin **Penyedia** dipaparkan.

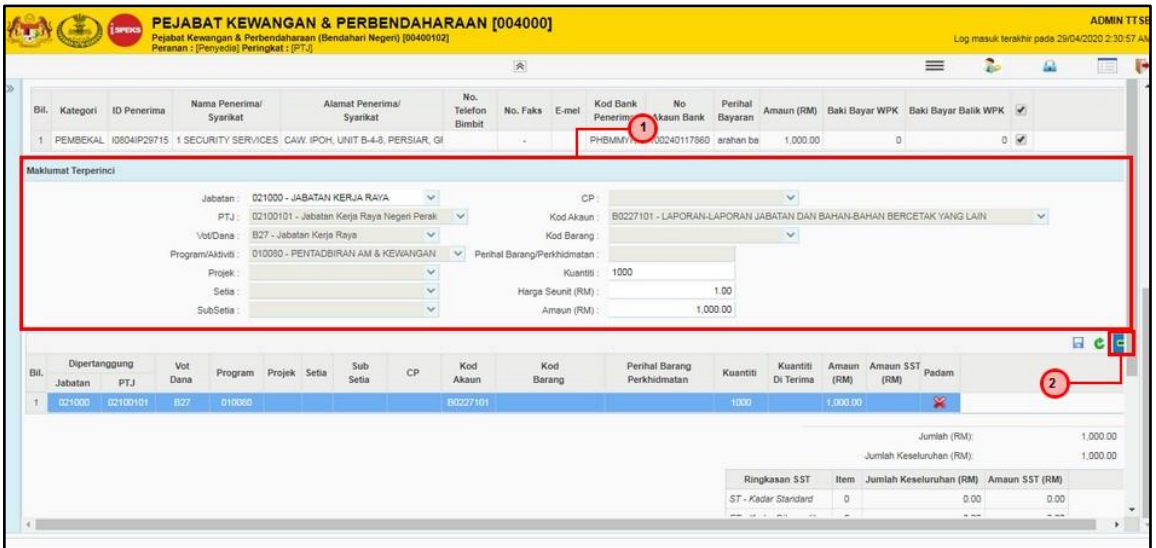

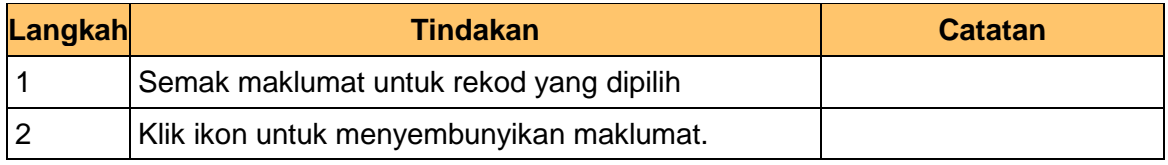

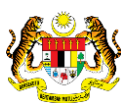

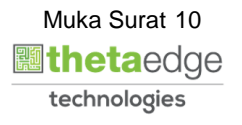

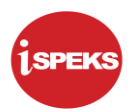

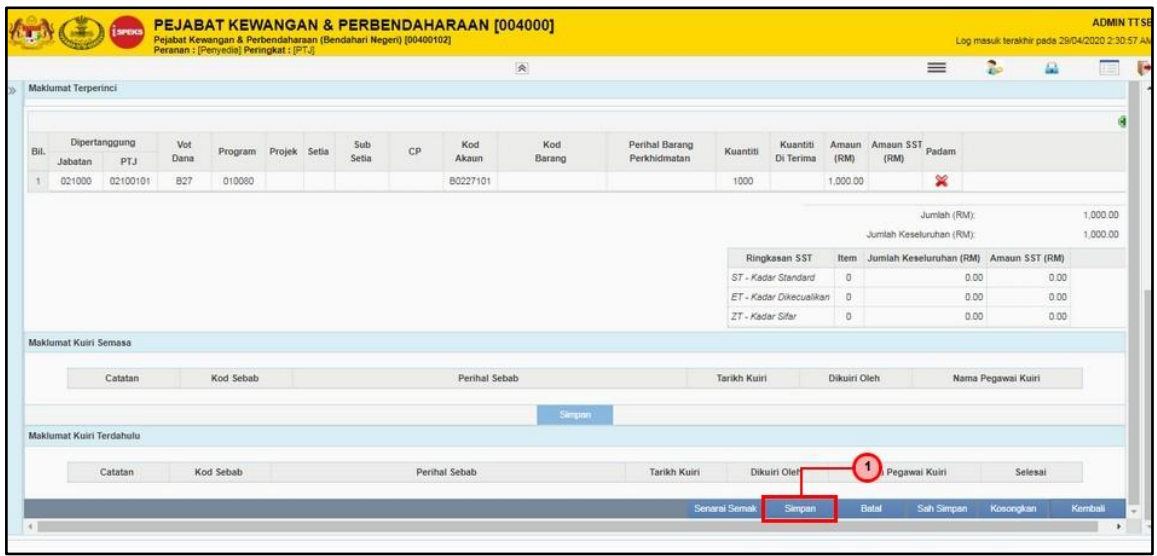

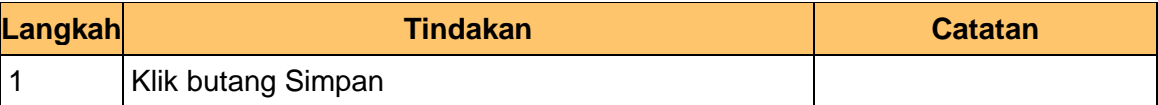

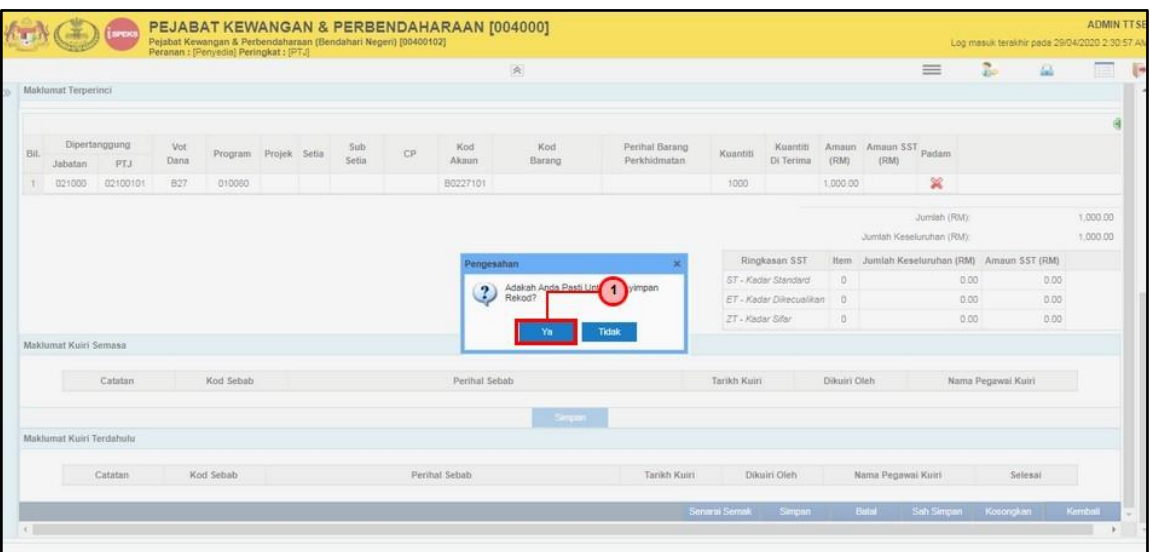

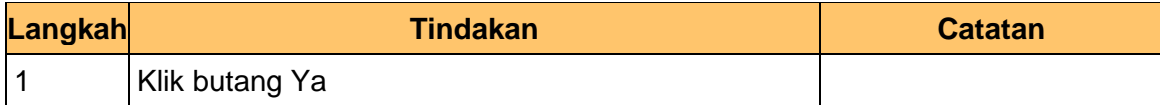

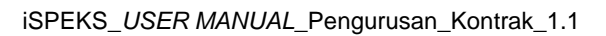

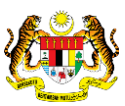

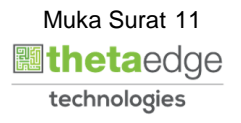

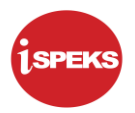

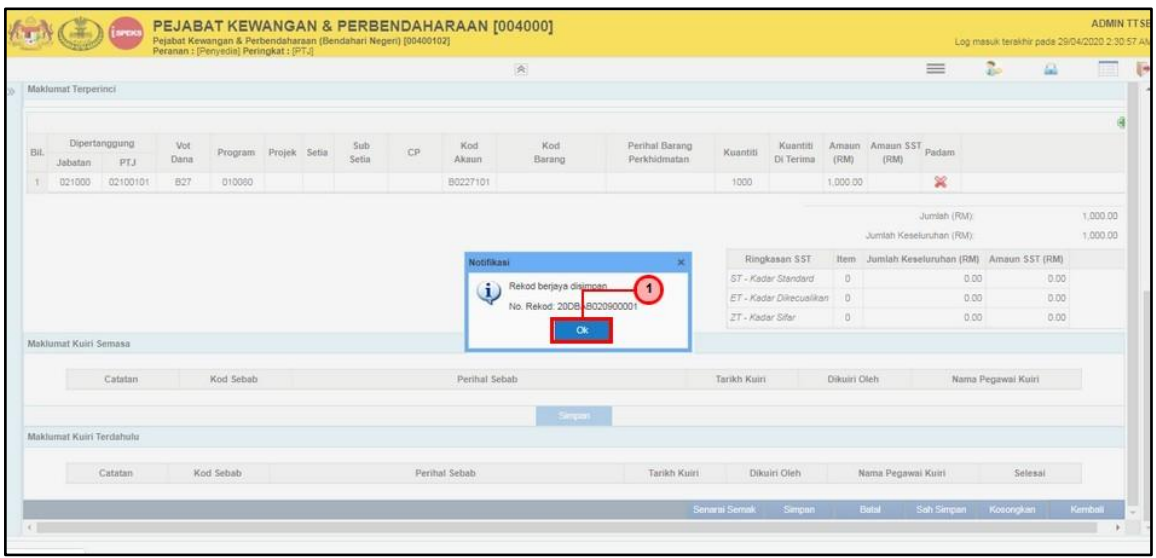

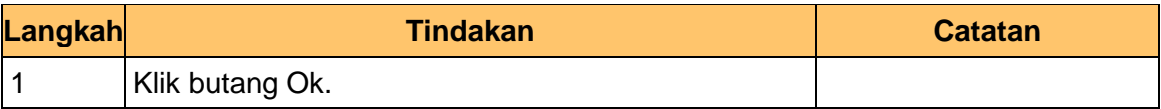

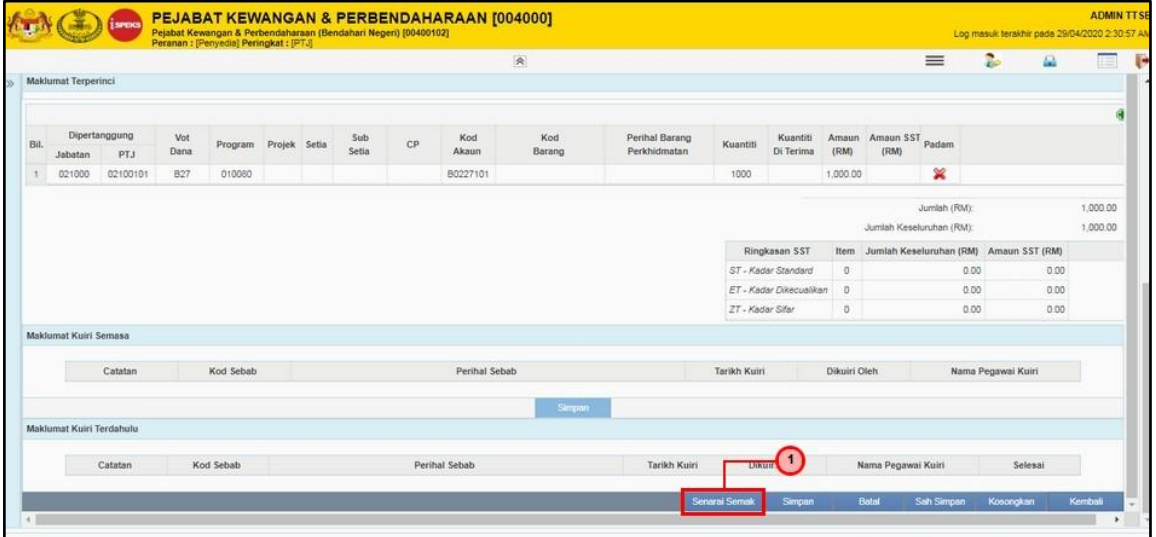

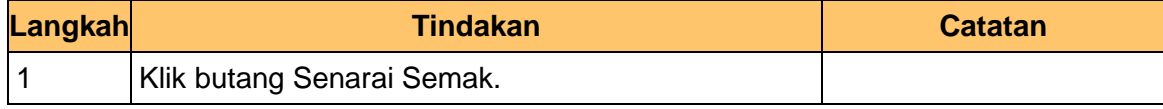

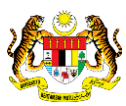

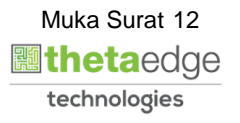

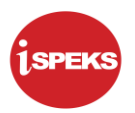

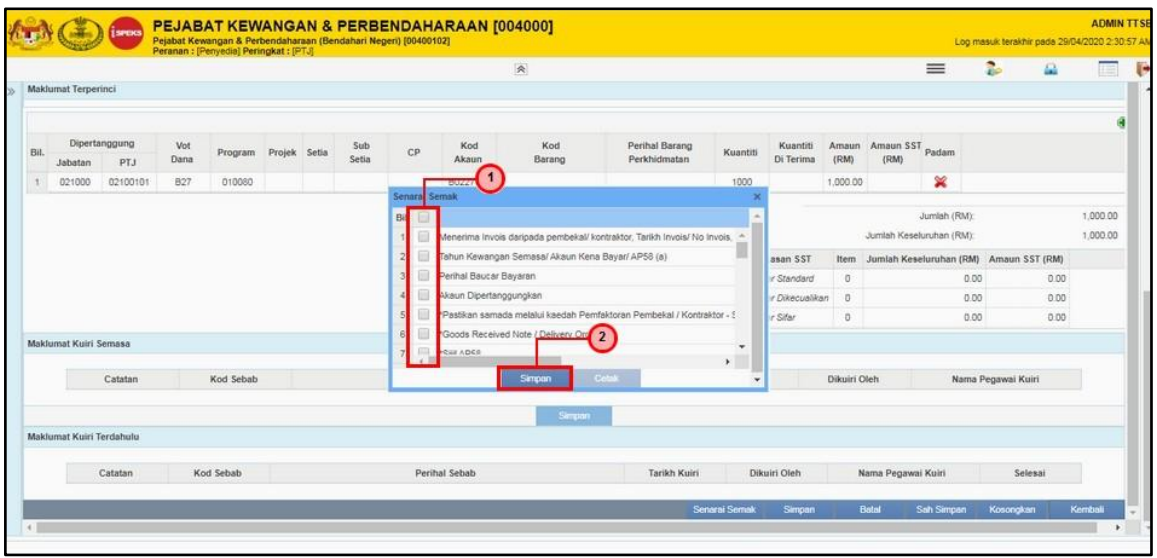

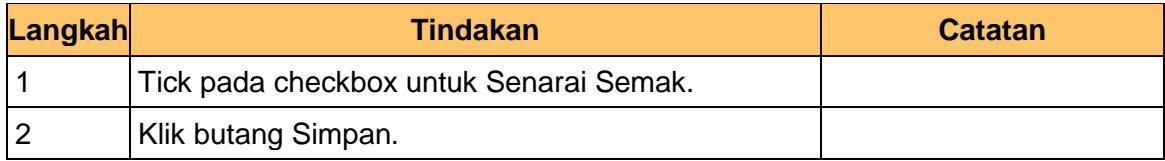

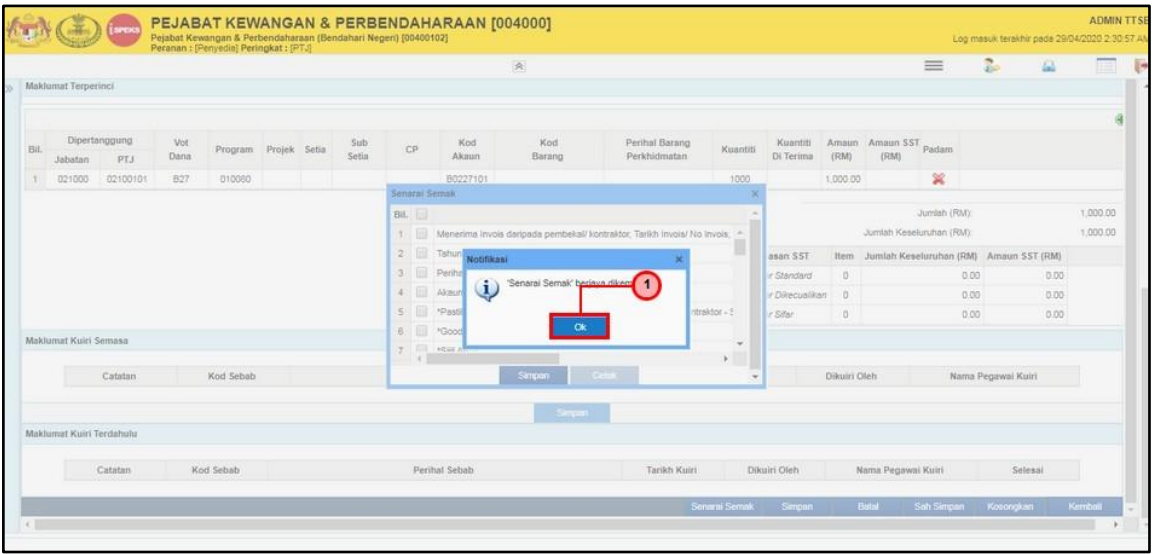

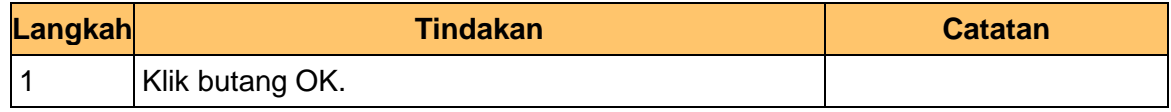

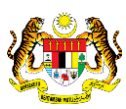

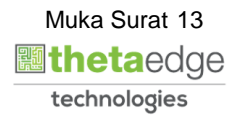

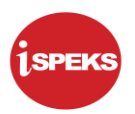

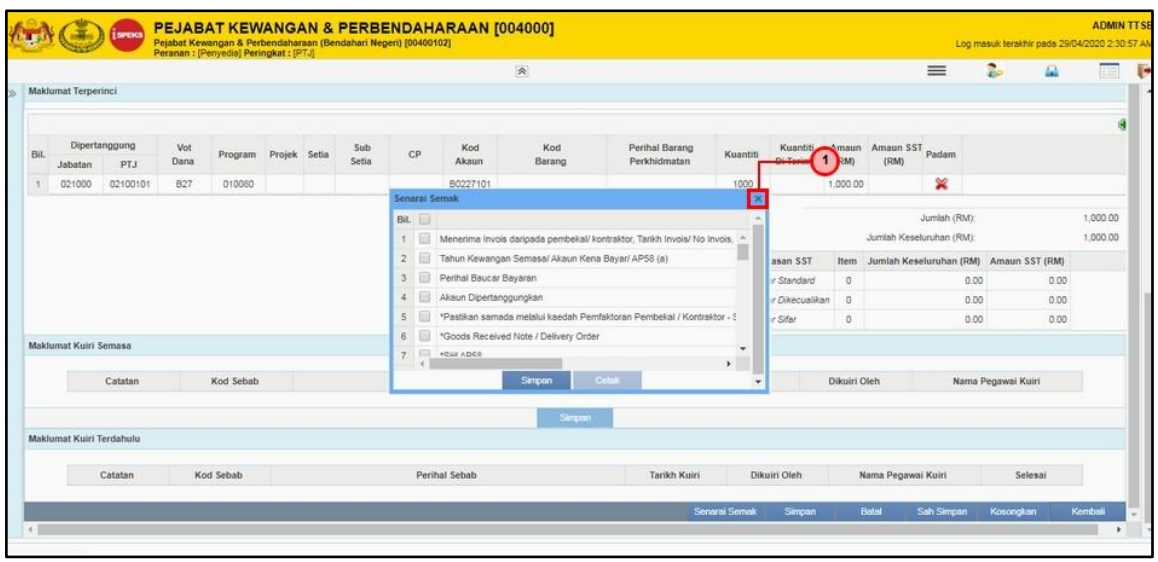

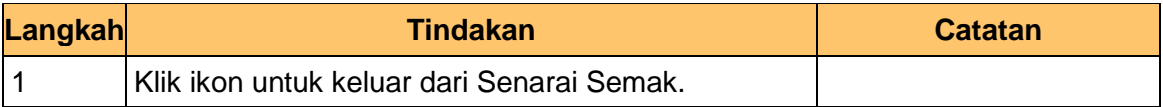

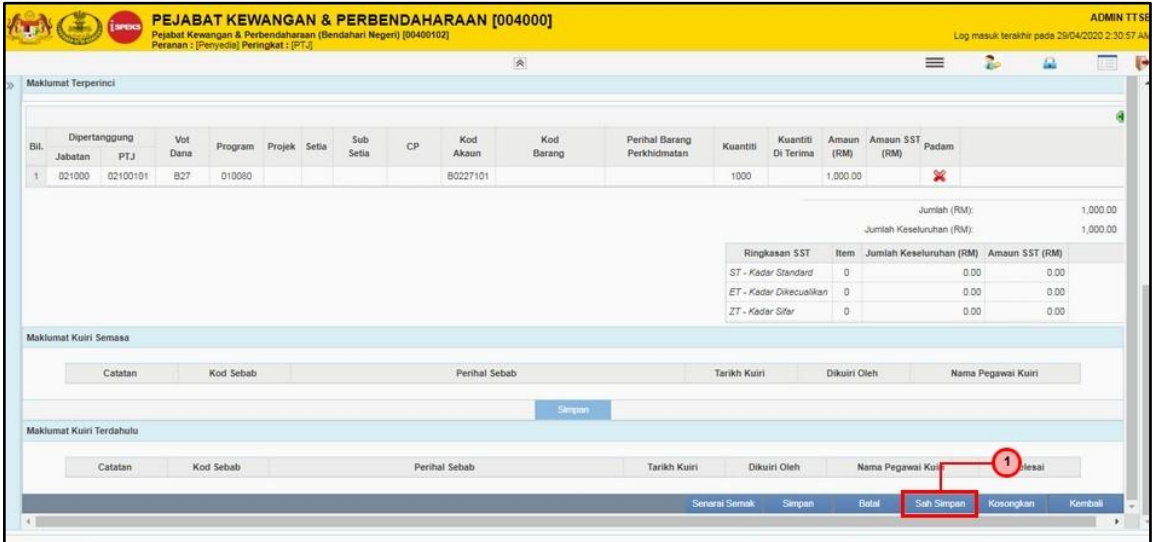

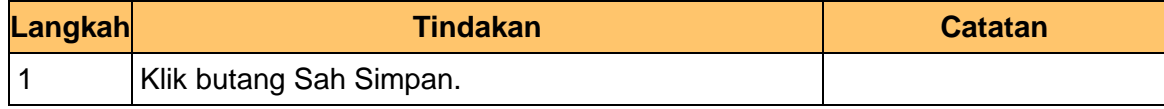

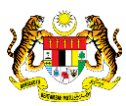

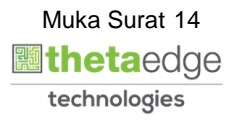

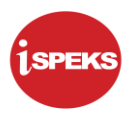

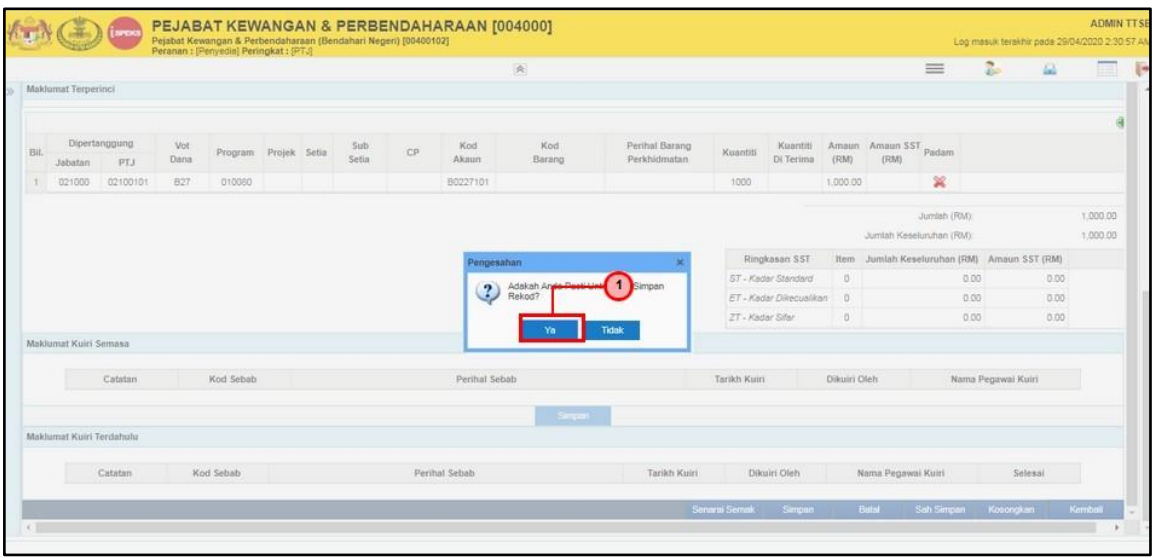

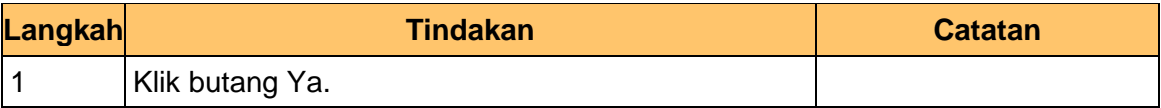

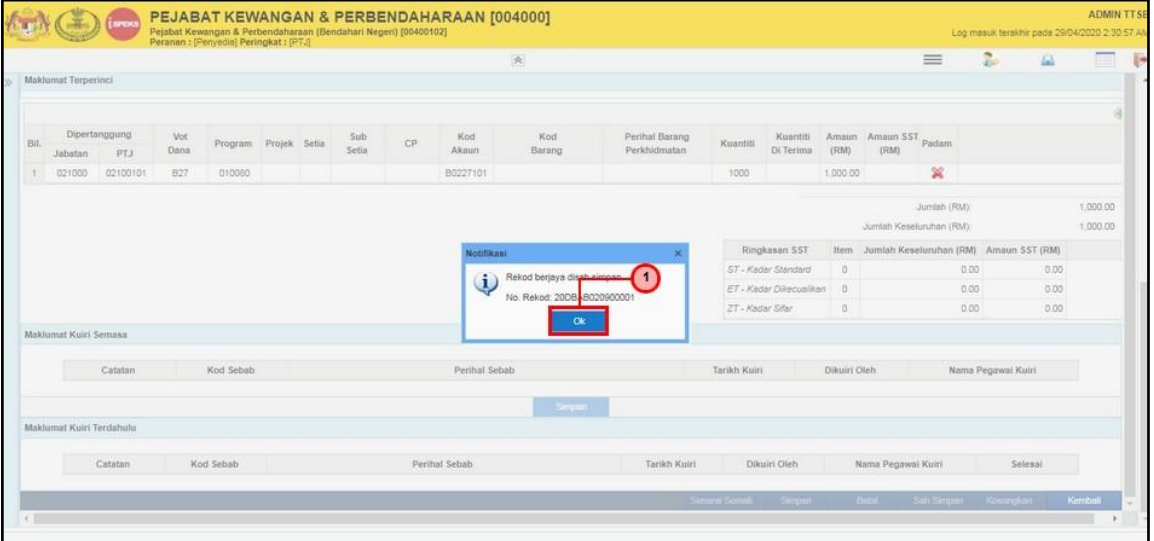

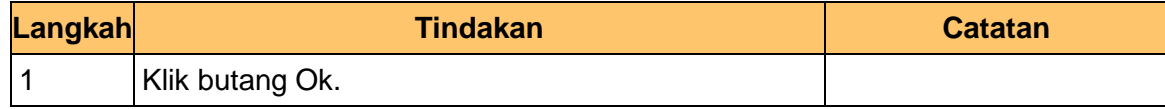

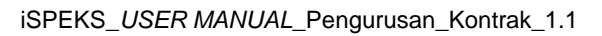

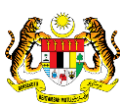

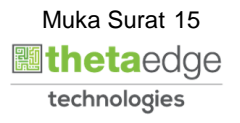

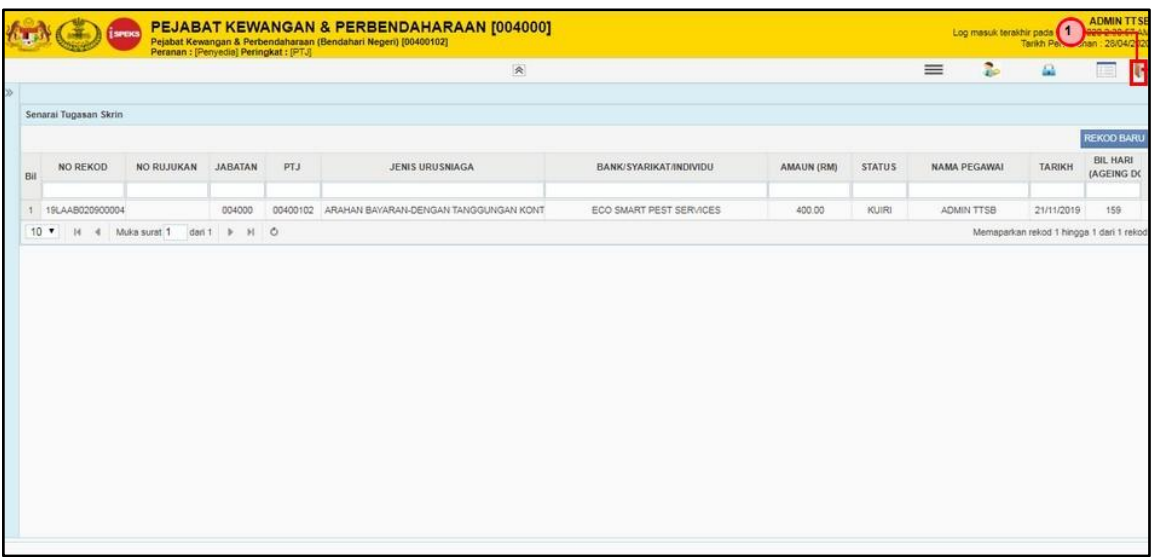

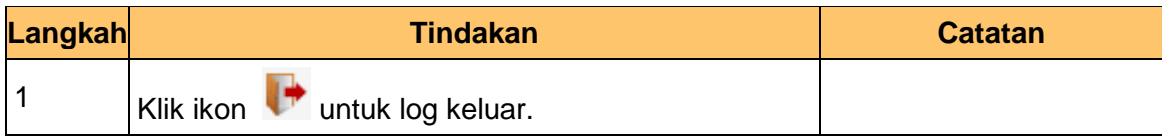

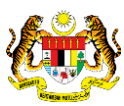

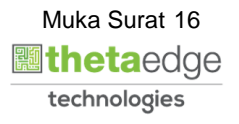

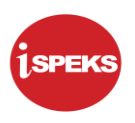

#### <span id="page-20-0"></span>**7.2 Skrin Penyemak**

Skrin ini membenarkan pengguna untuk menyemak kesemua maklumat sebelum menghantar maklumat untuk diluluskan.

**1.** Skrin **iSPEKS** dipaparkan.

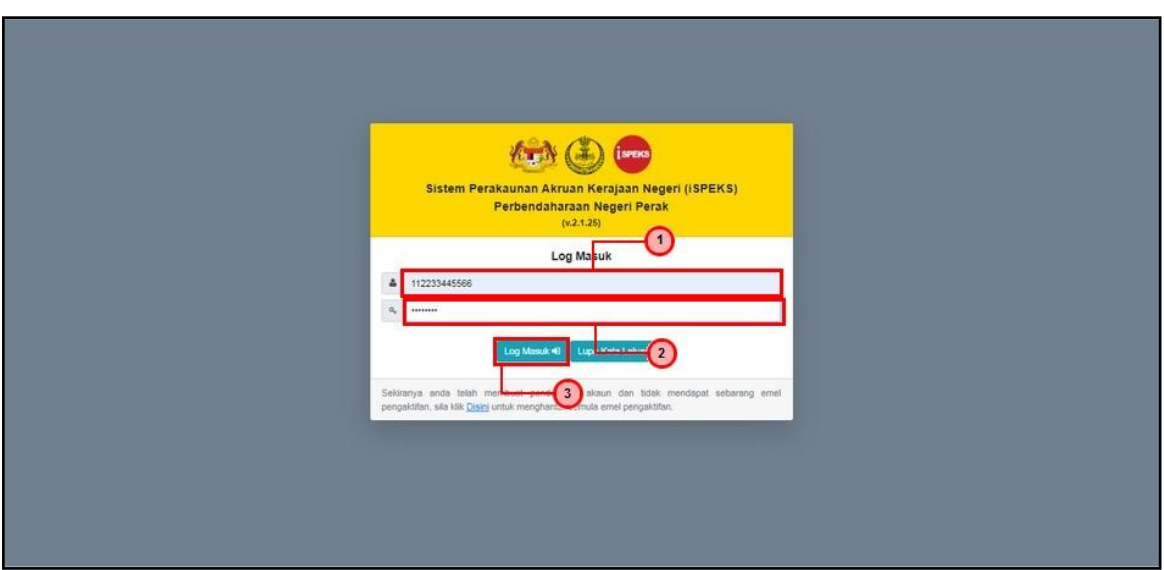

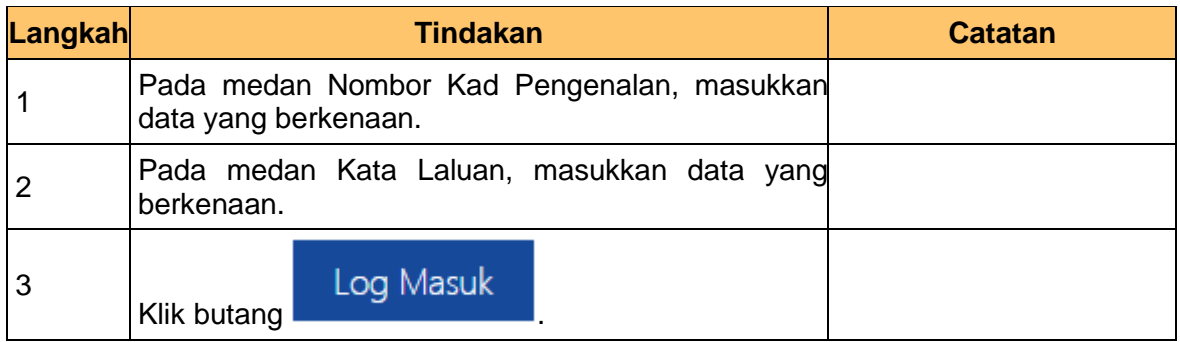

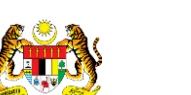

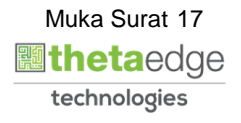

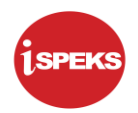

#### **2.** Skrin **iSPEKS dipaparkan**

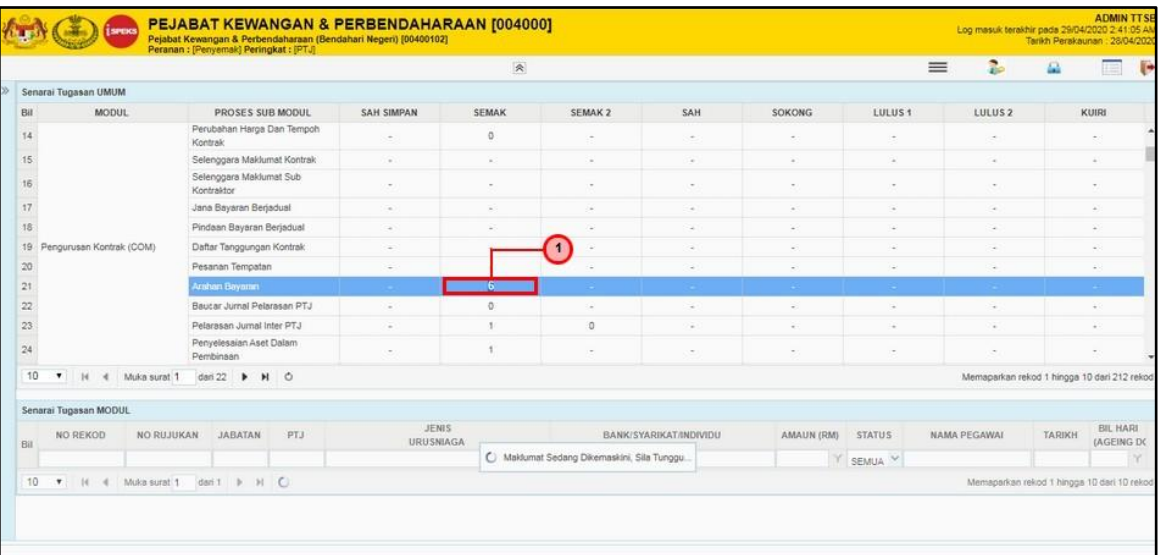

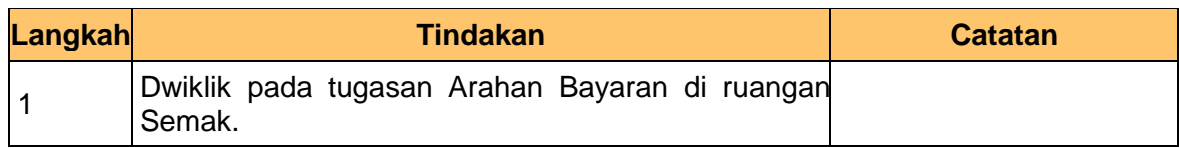

# **3.** Skrin **iSPEKS dipaparkan**

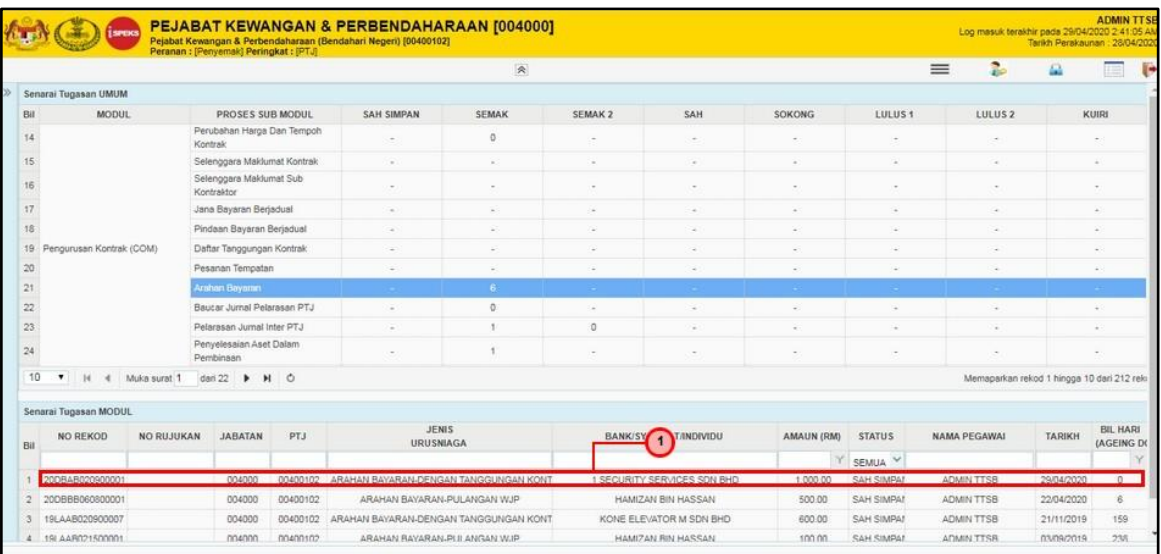

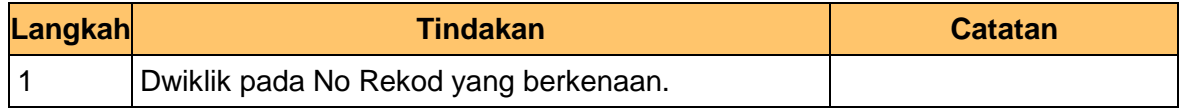

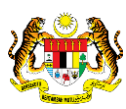

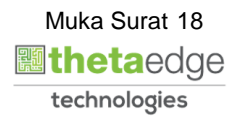

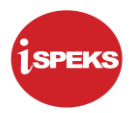

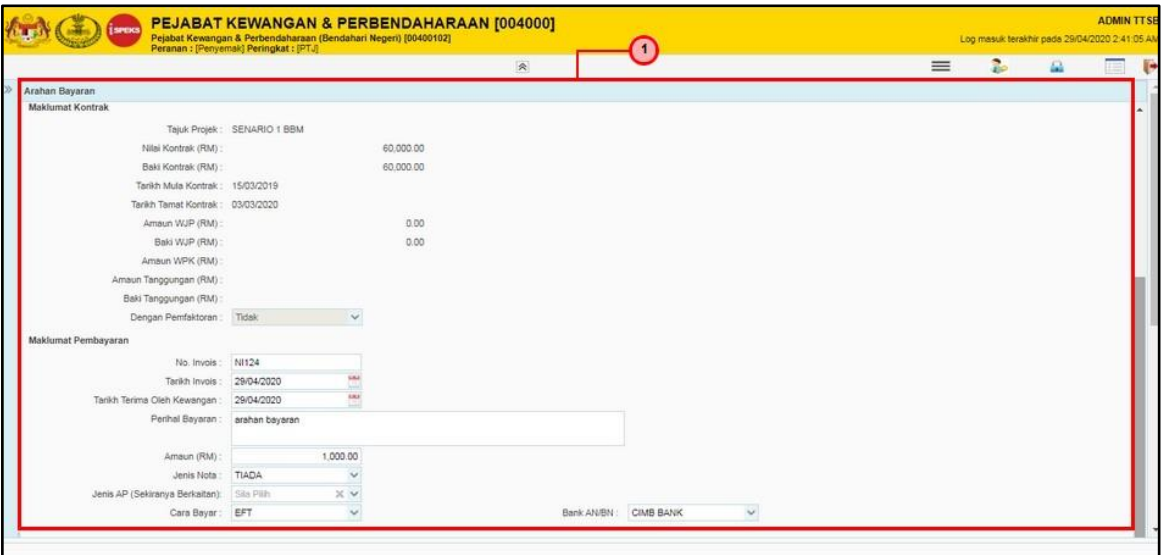

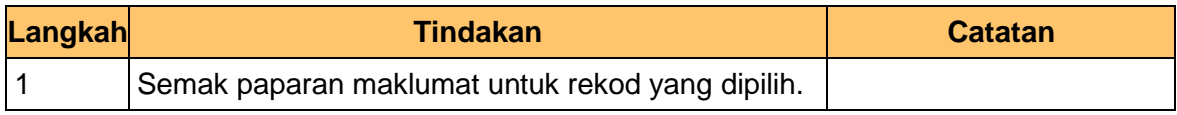

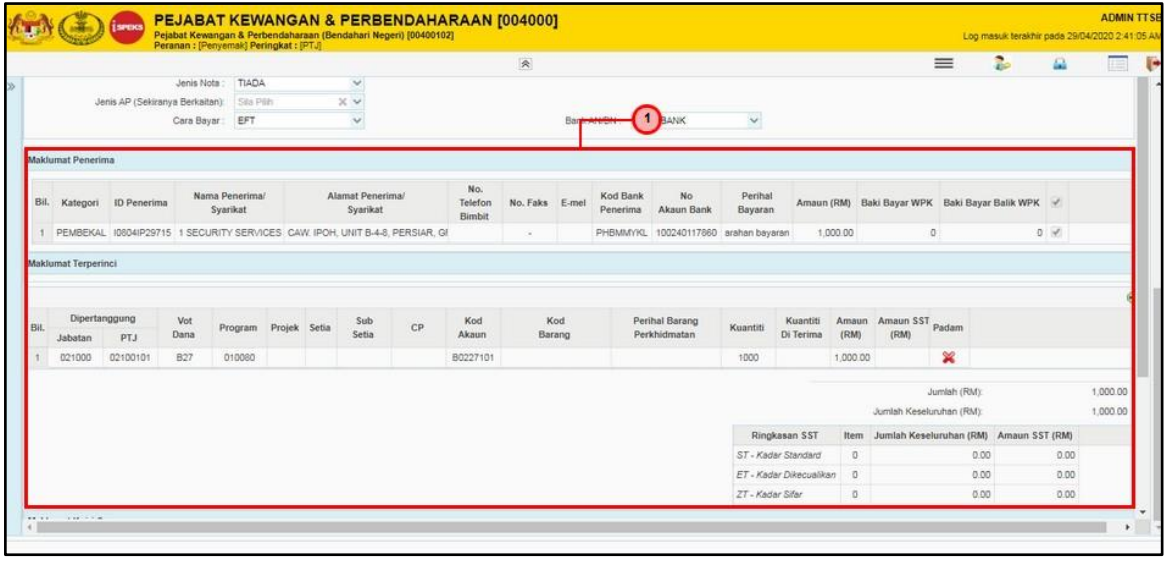

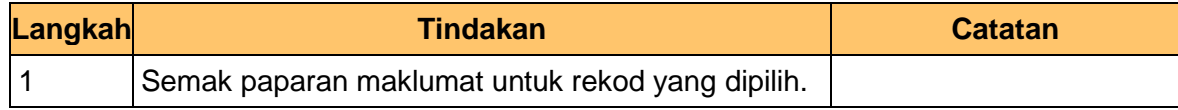

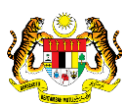

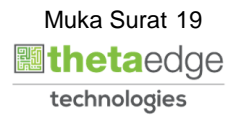

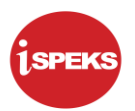

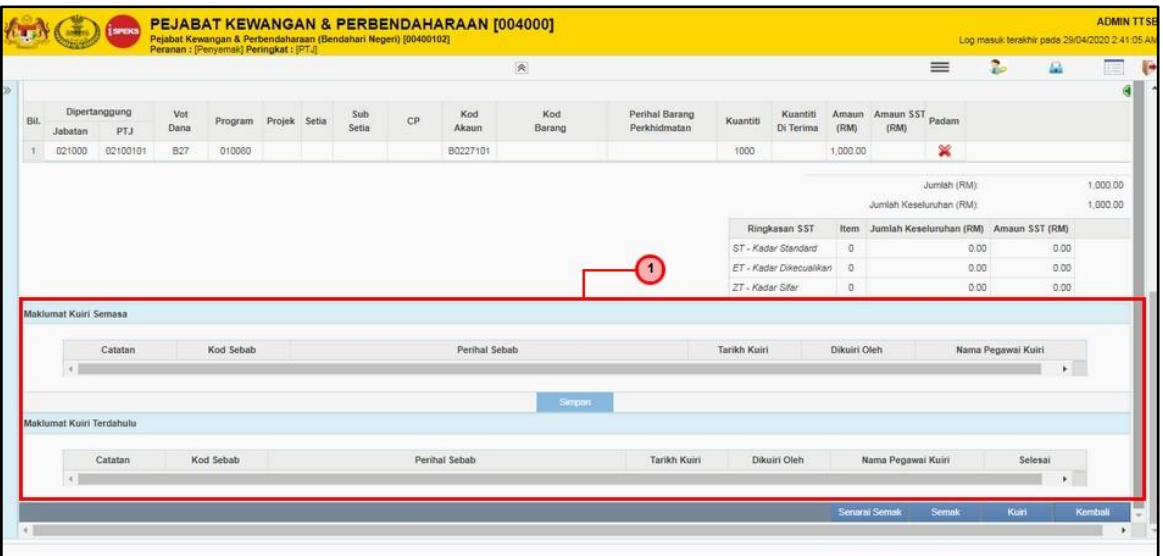

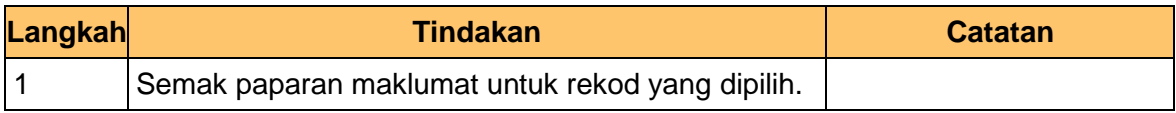

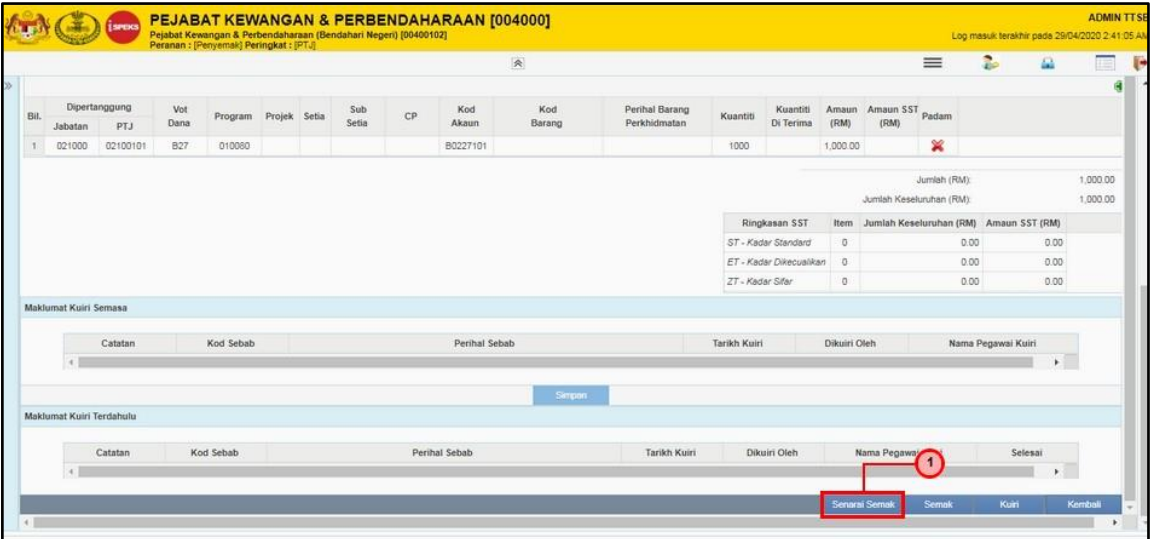

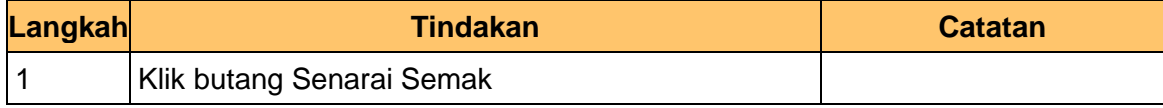

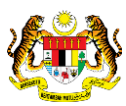

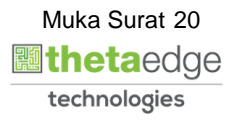

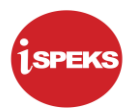

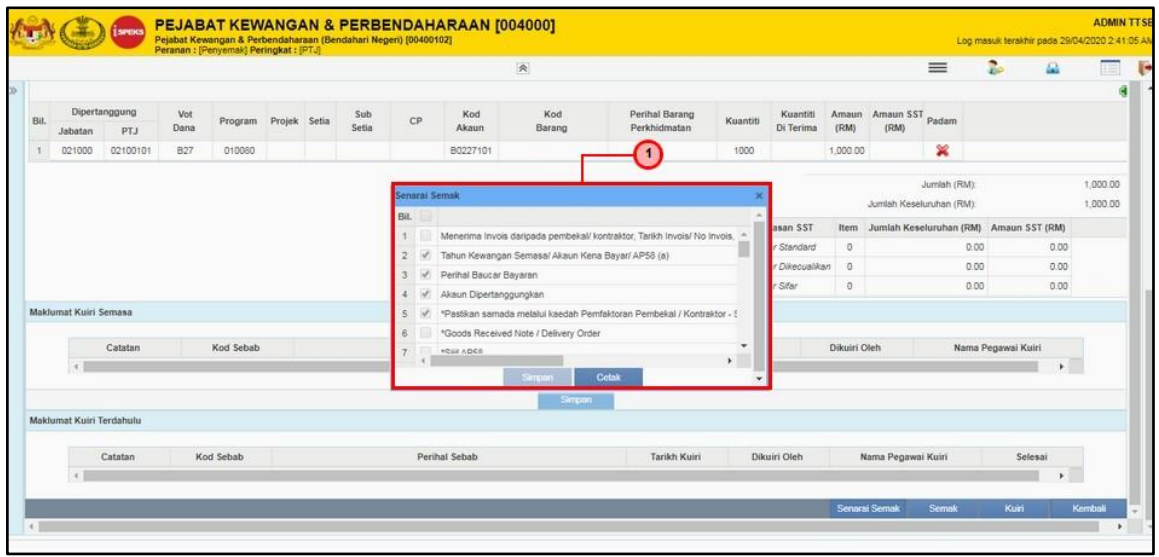

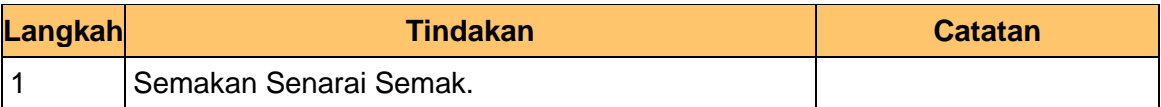

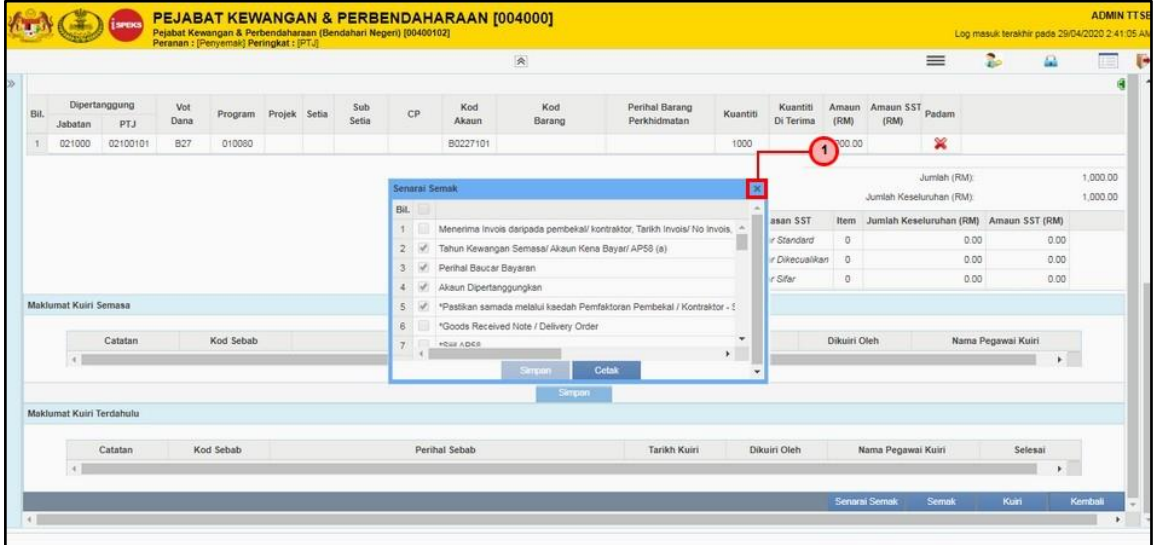

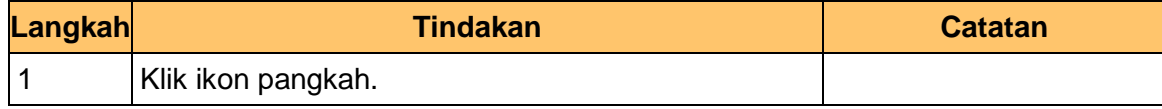

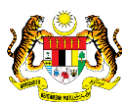

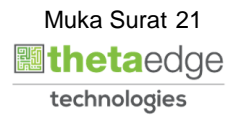

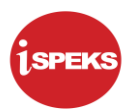

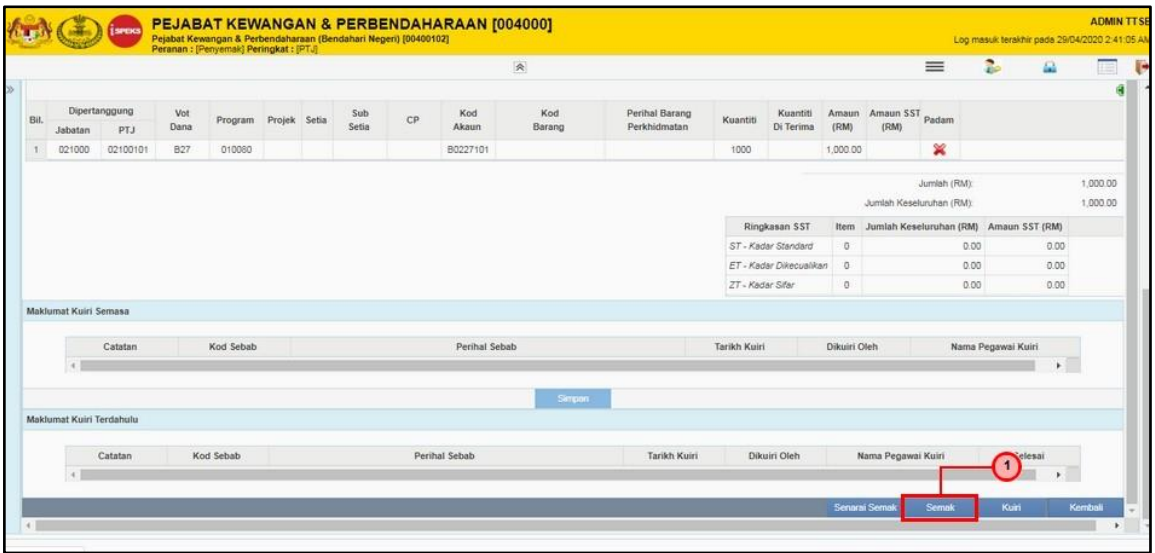

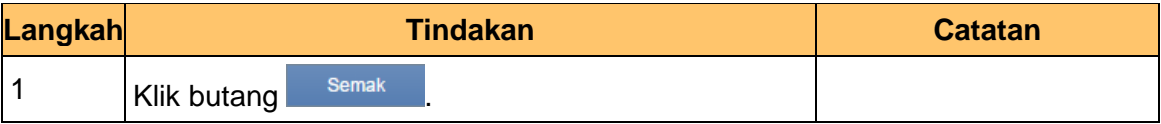

# **11.** Skrin **Penyemak dipaparkan**

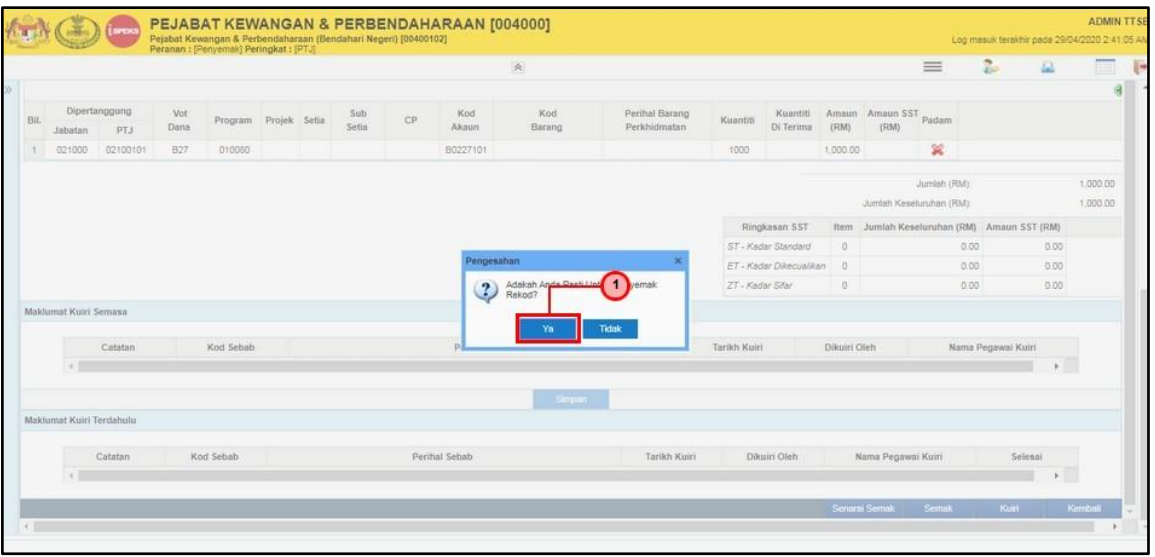

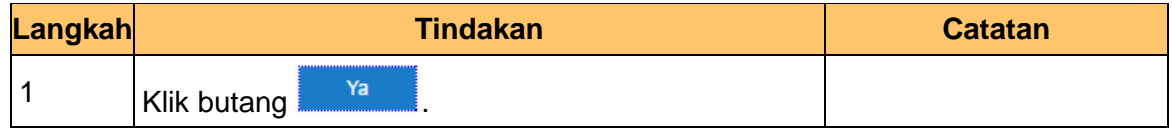

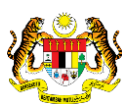

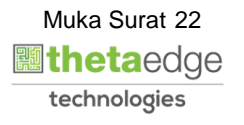

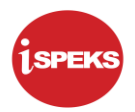

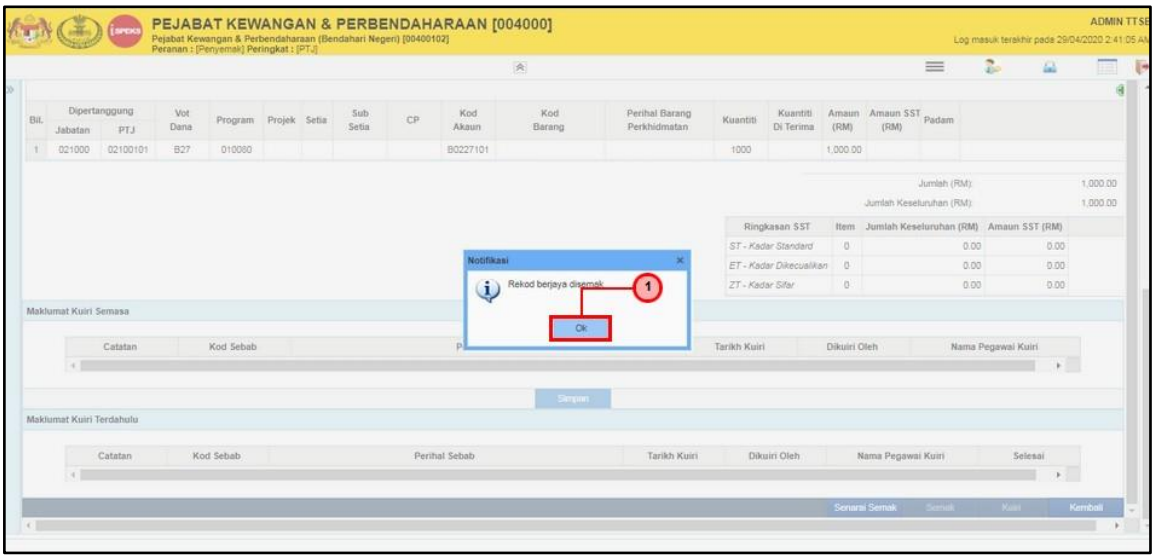

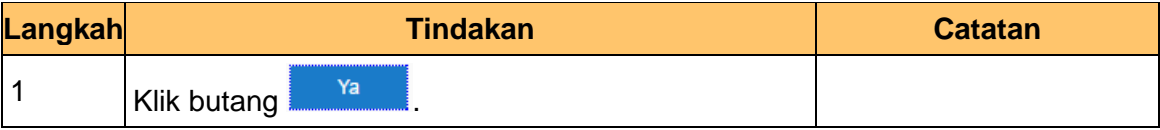

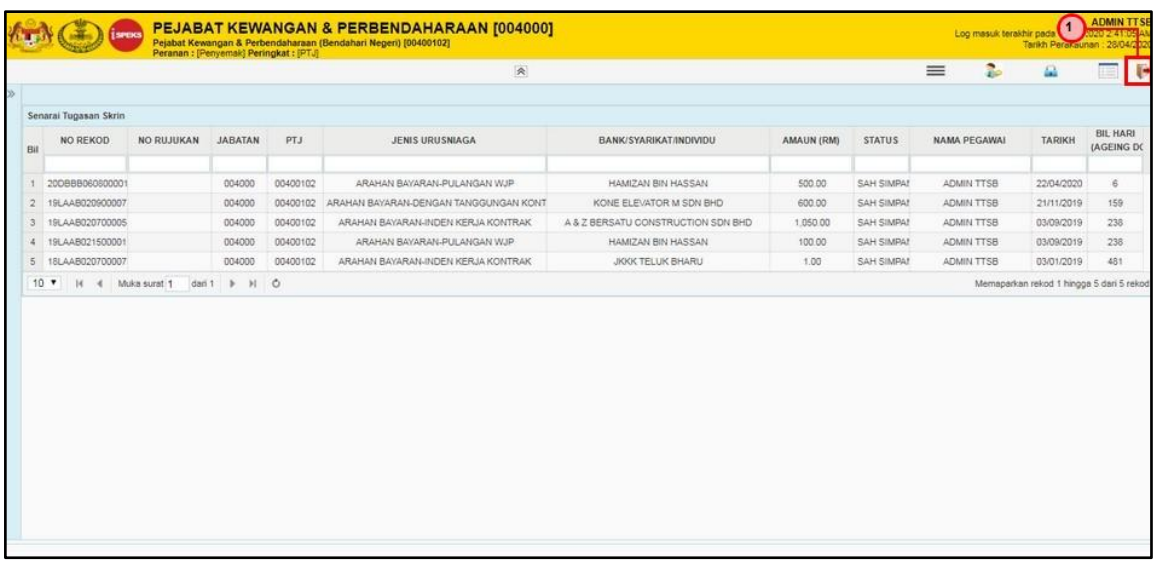

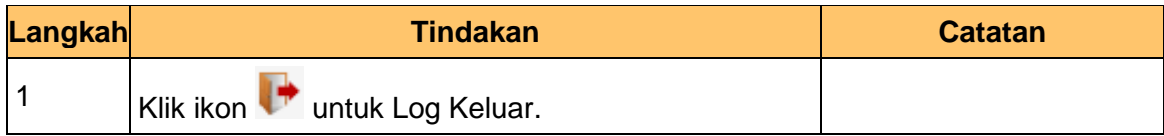

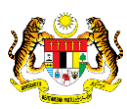

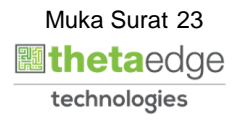

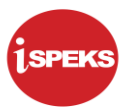

# <span id="page-27-0"></span>**8.0 BAUCAR BAYARAN - INTEGRASI DALAMAN (AP - COM) (DI MODUL AP)**

#### **8.1 Skrin Pelulus**

<span id="page-27-1"></span>Skrin ini membenarkan Pelulus di Peringkat BN untuk meluluskan Maklumat bagi Proses Baucar Bayaran Integrasi Dalaman (AP & CoM)

#### **1.** Skrin **Log Masuk** dipaparkan.

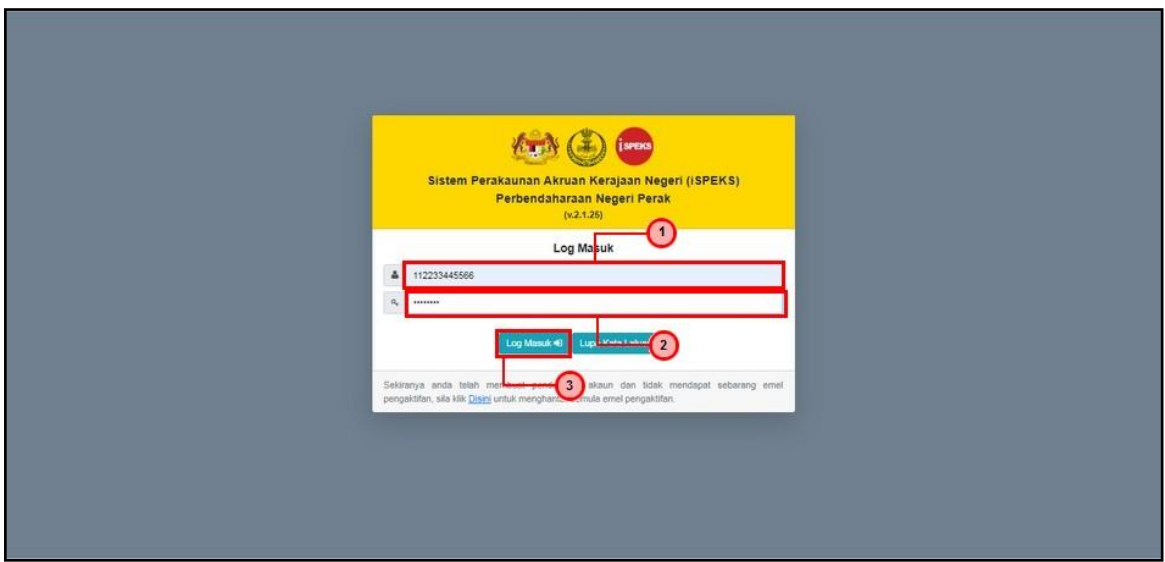

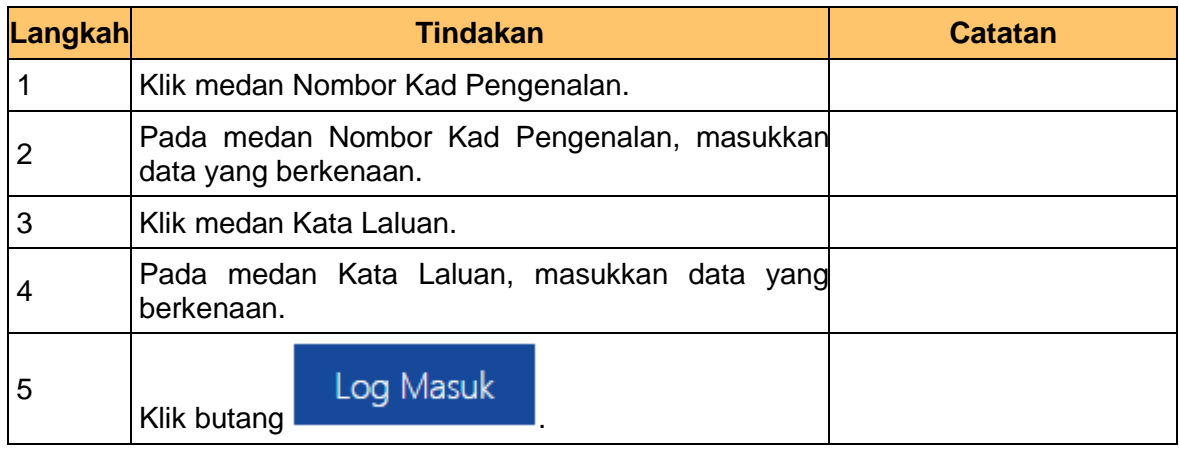

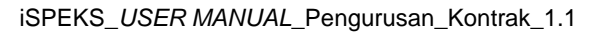

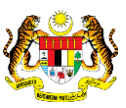

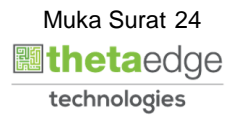

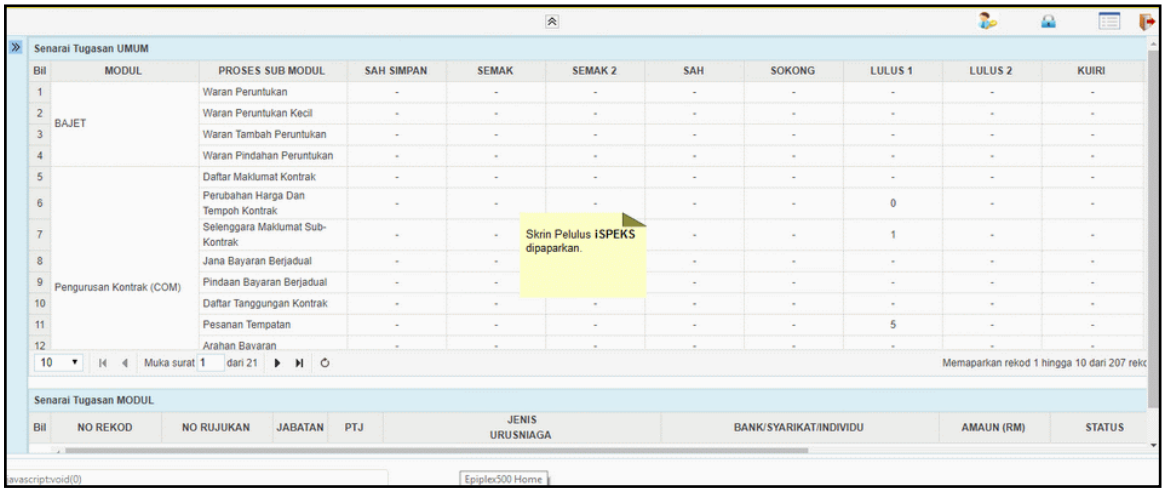

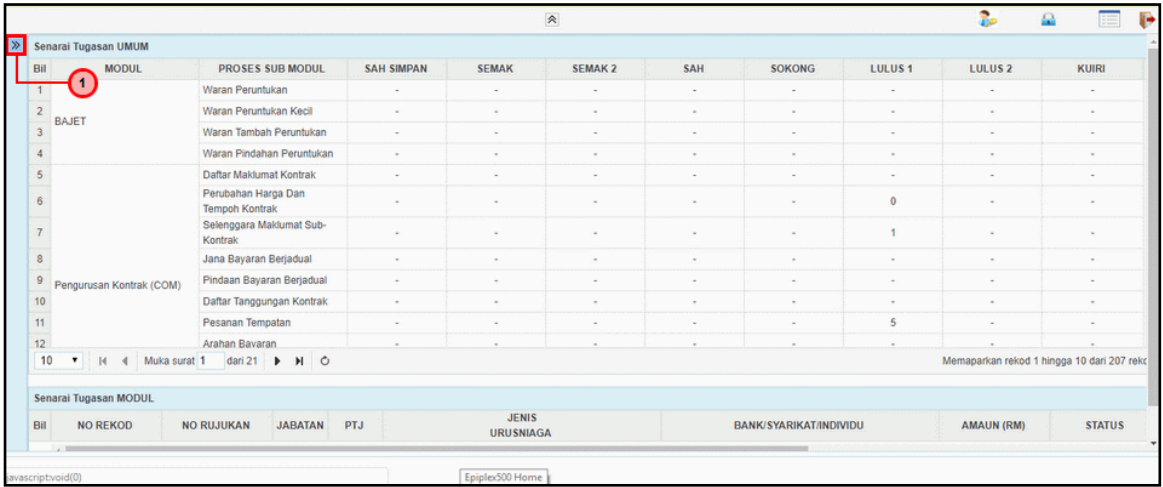

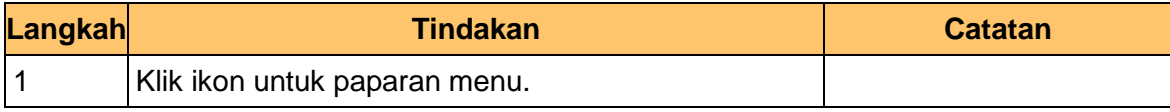

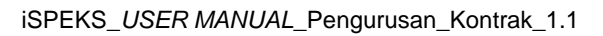

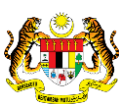

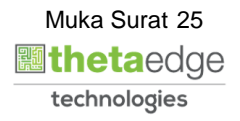

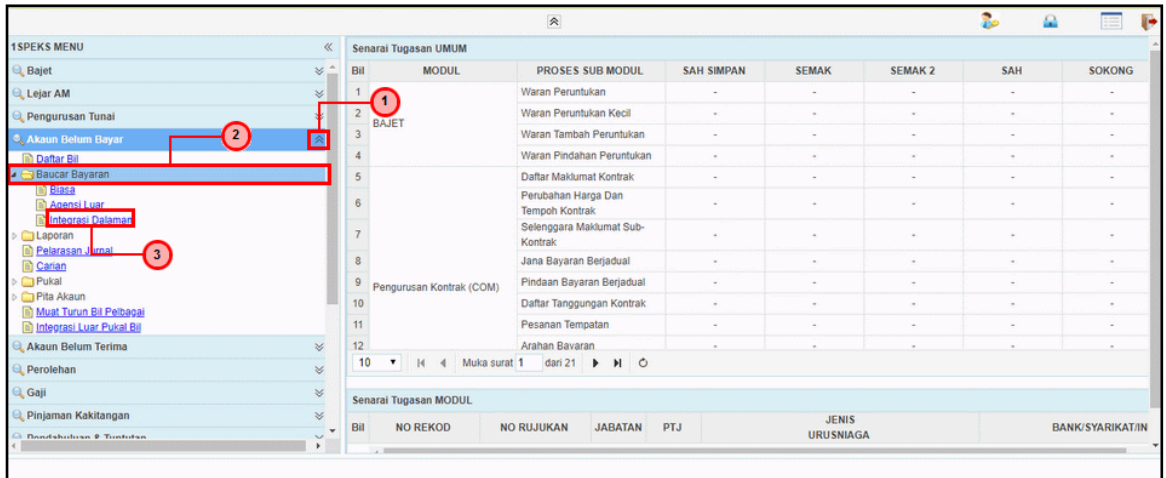

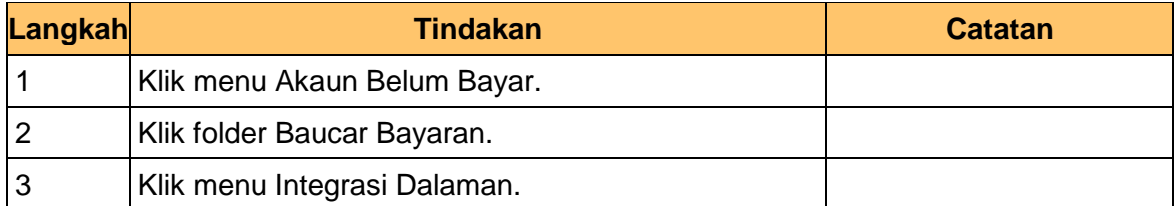

# **5.** Skrin **Pelulus iSPEKS** dipaparkan.

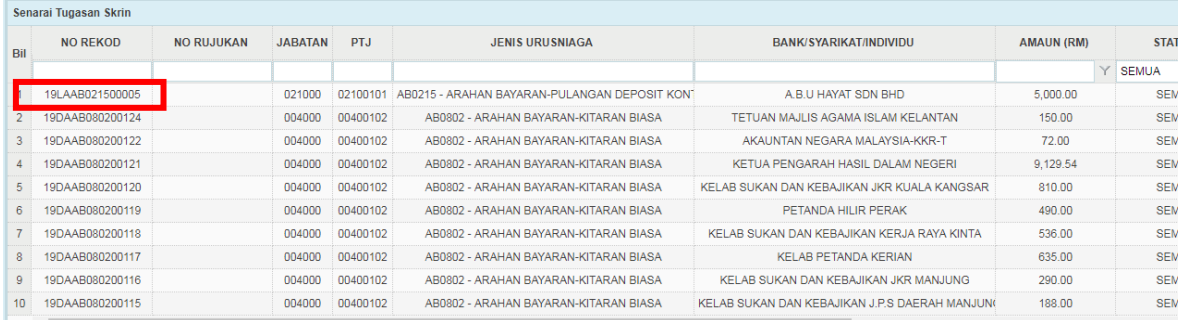

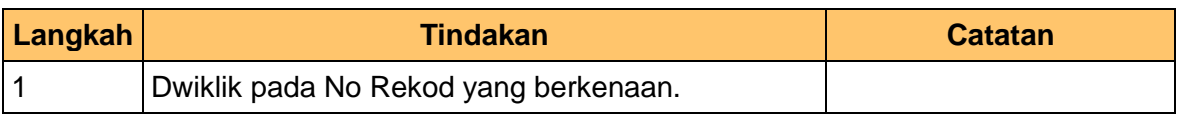

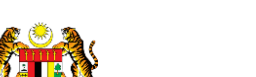

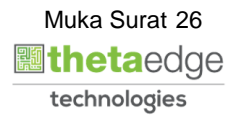

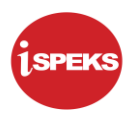

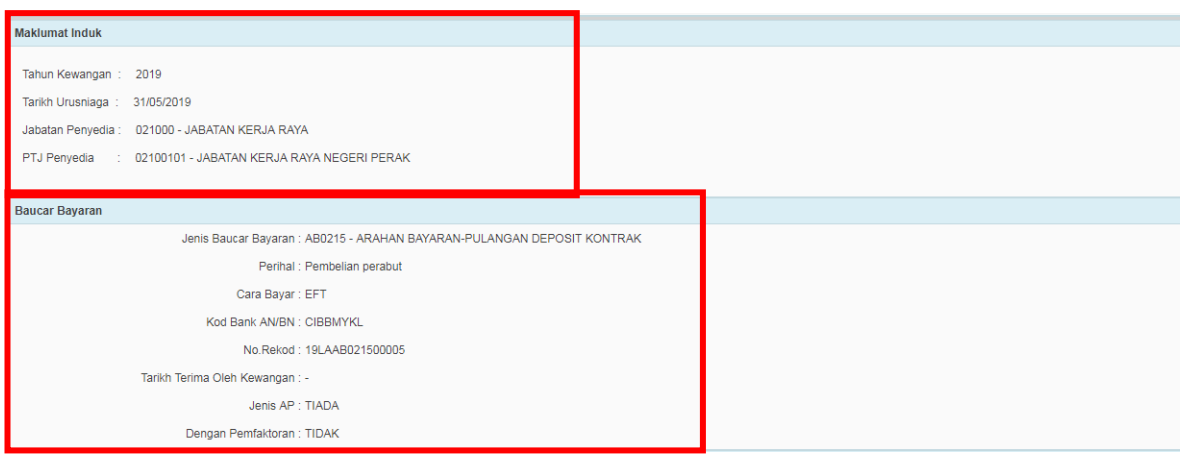

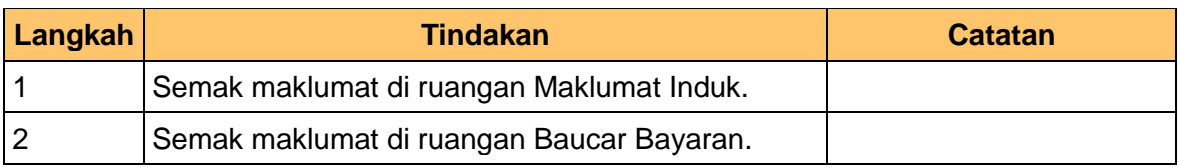

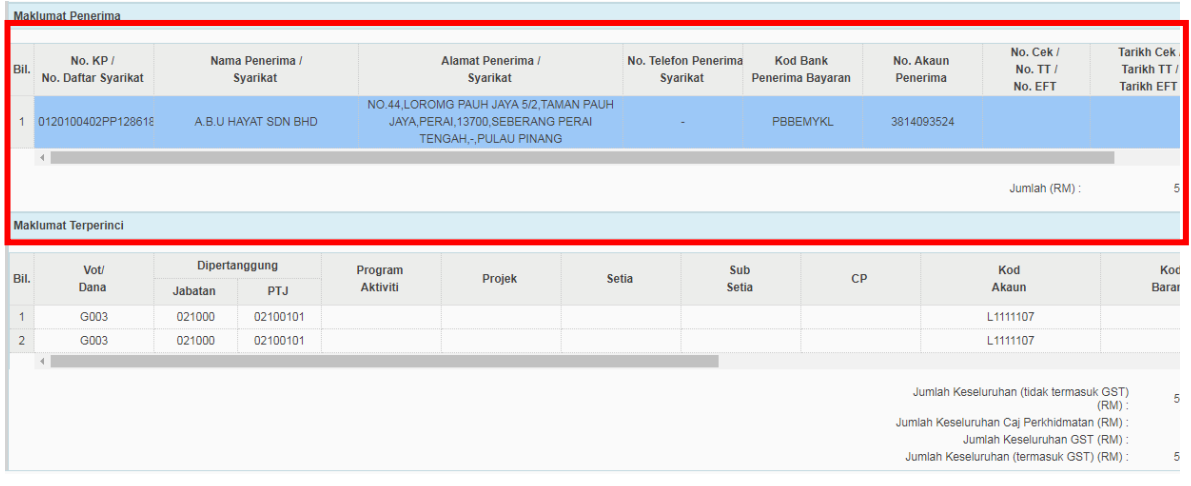

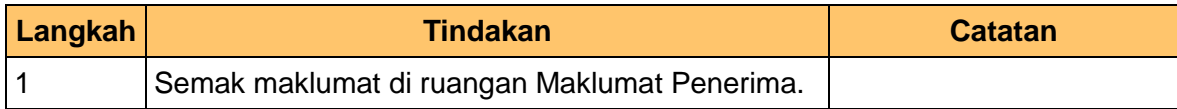

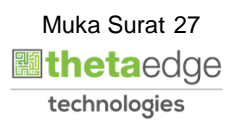

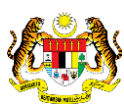

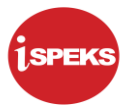

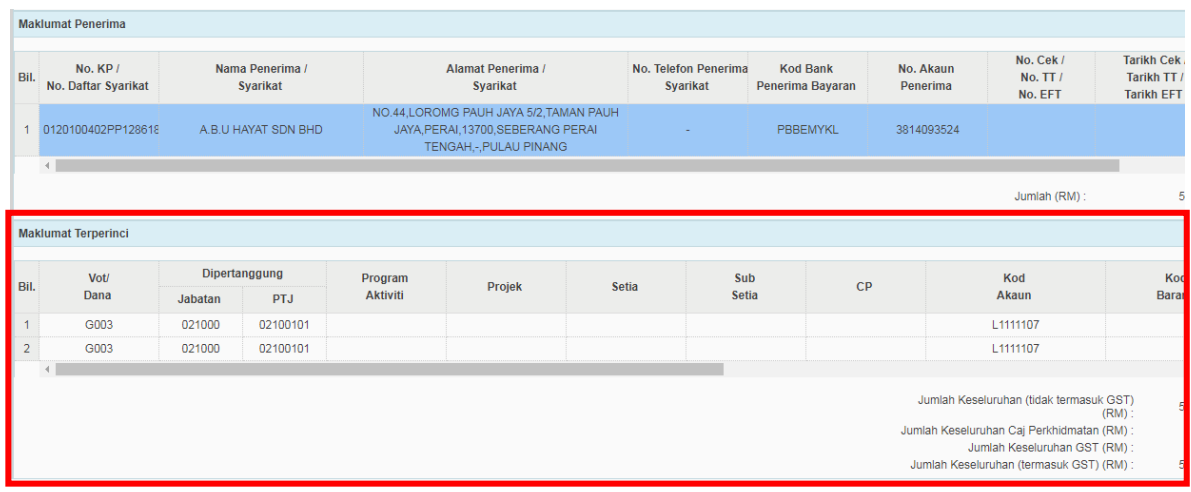

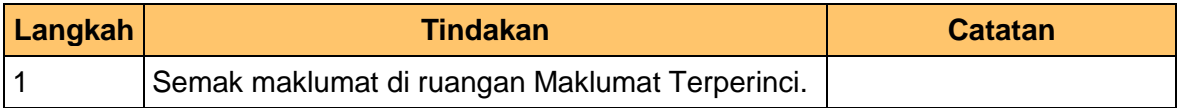

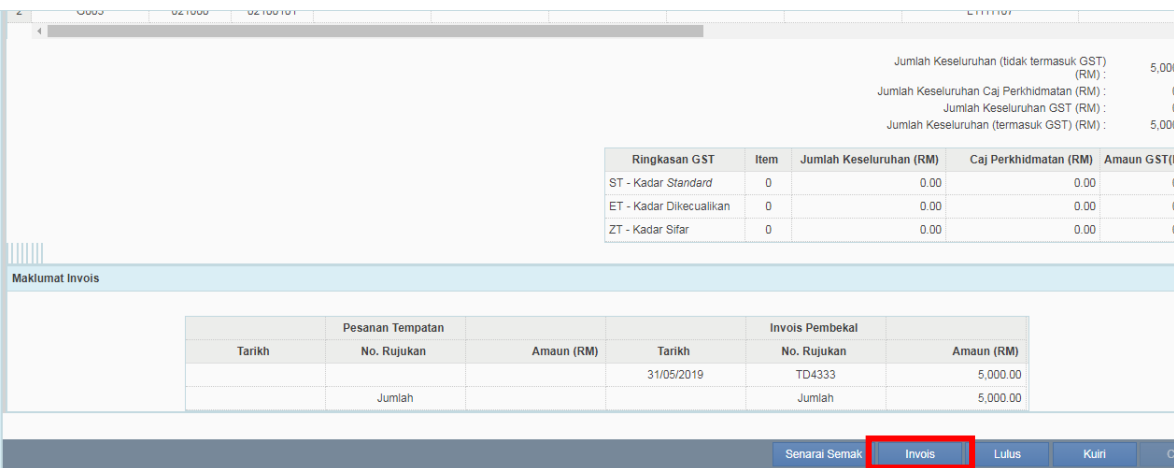

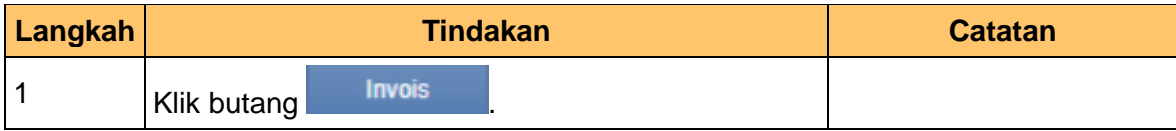

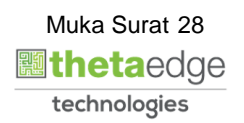

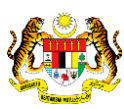

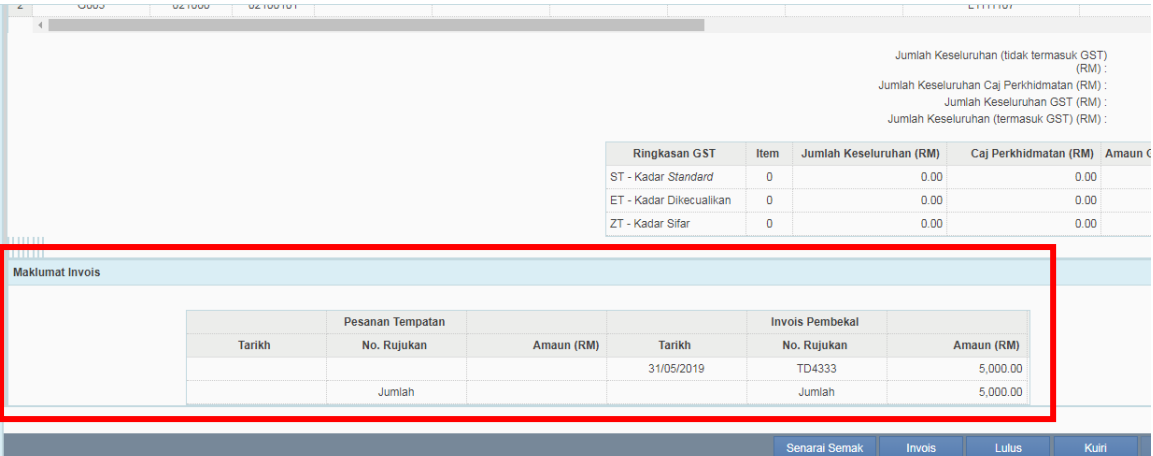

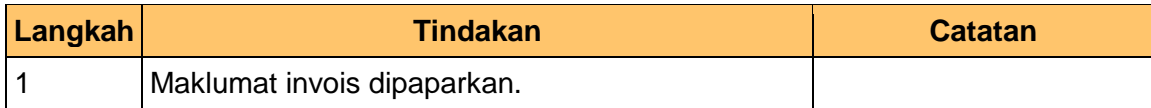

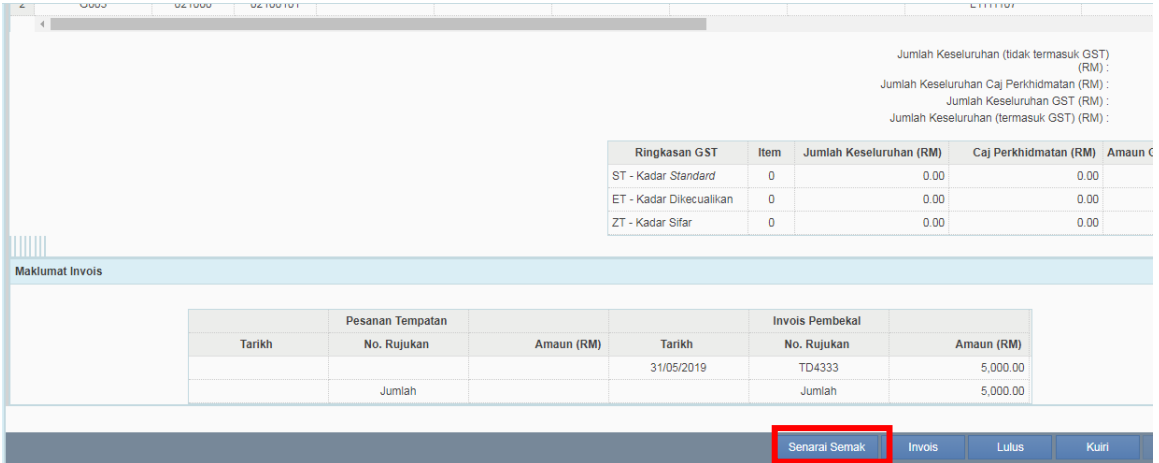

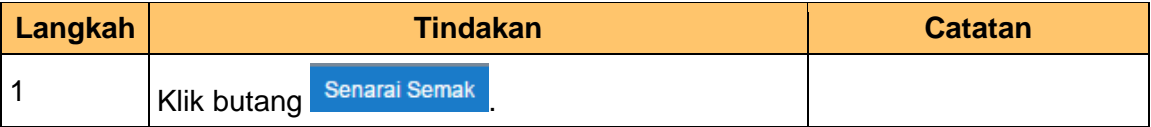

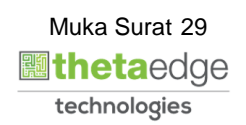

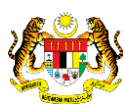

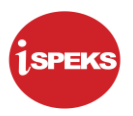

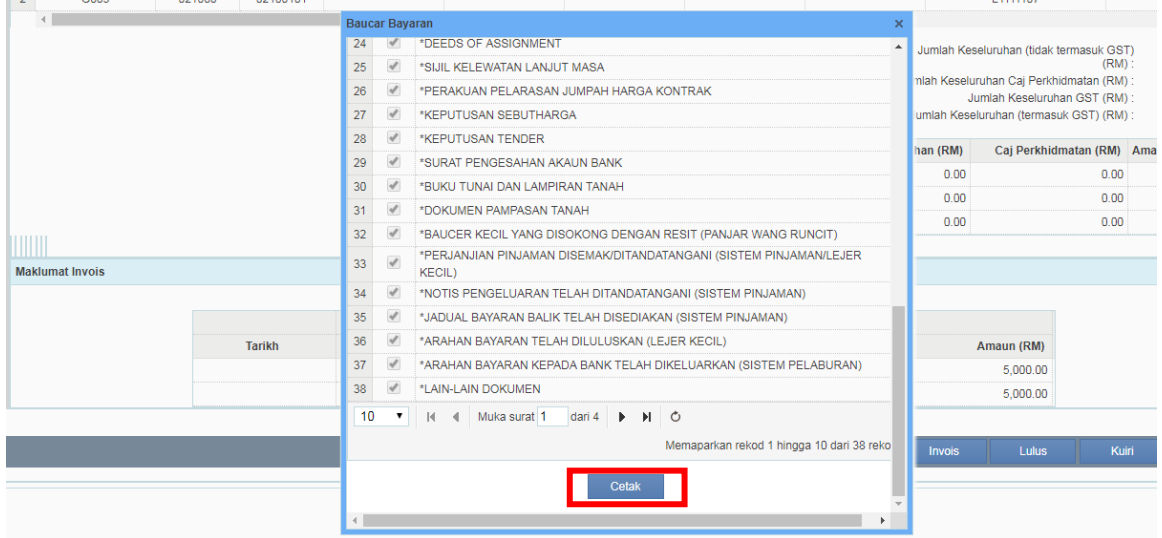

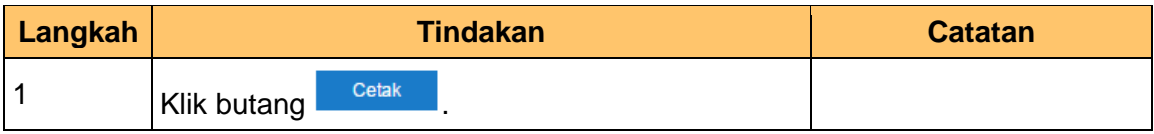

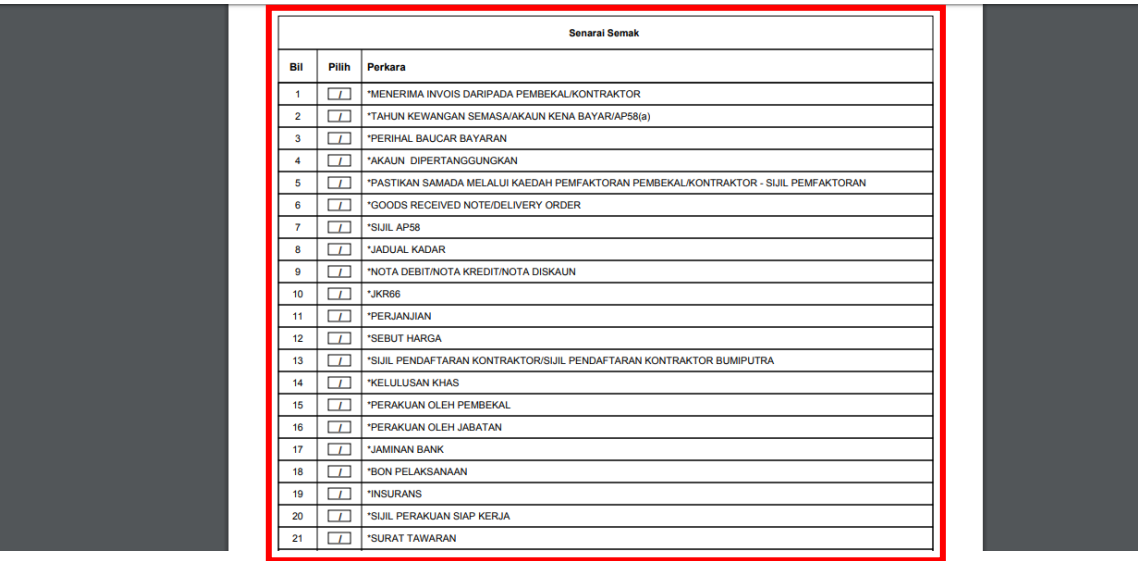

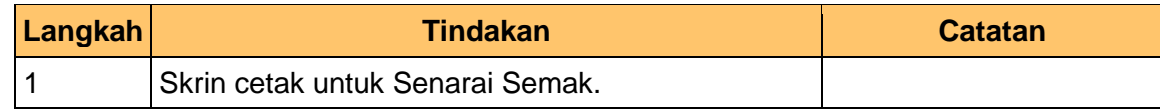

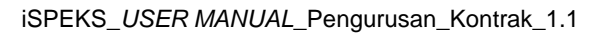

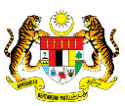

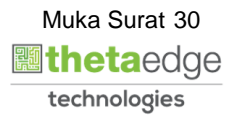

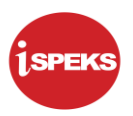

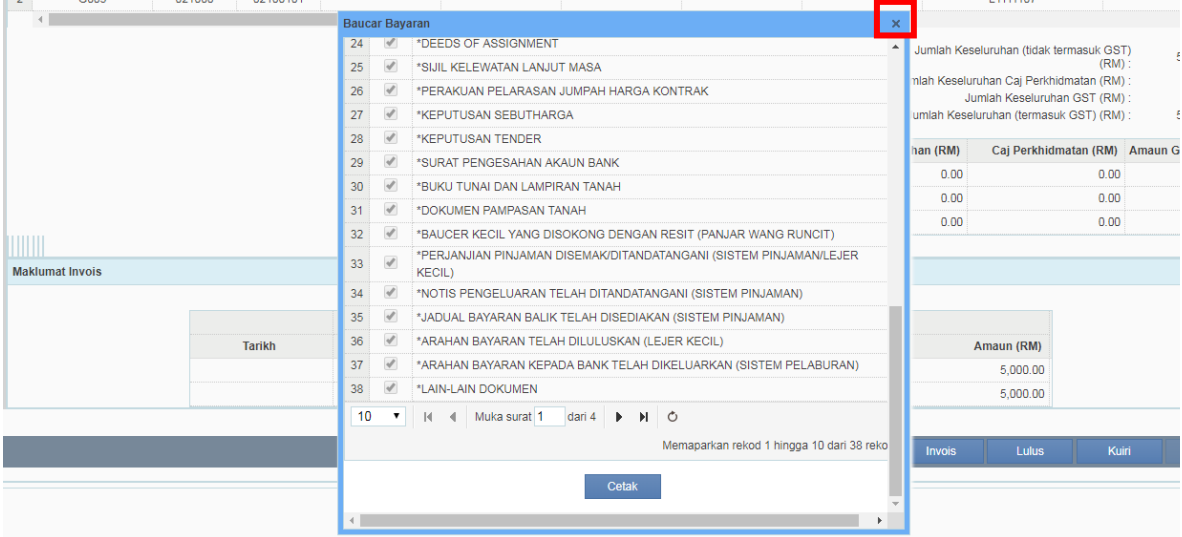

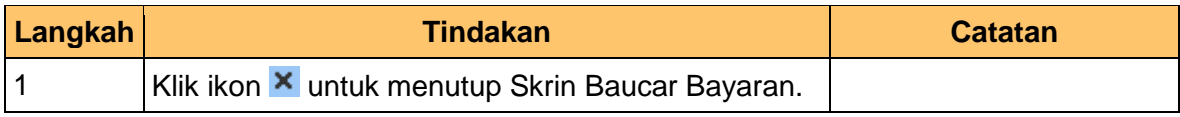

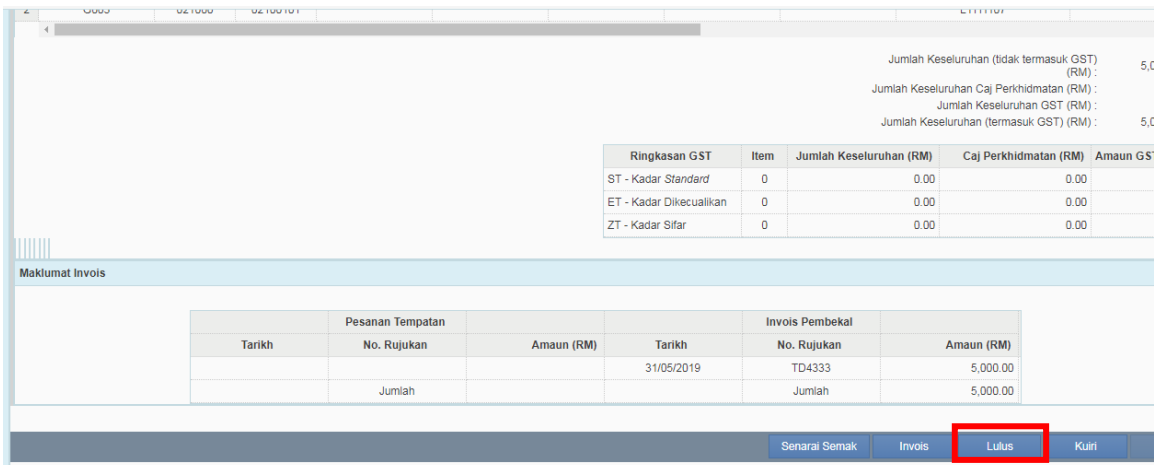

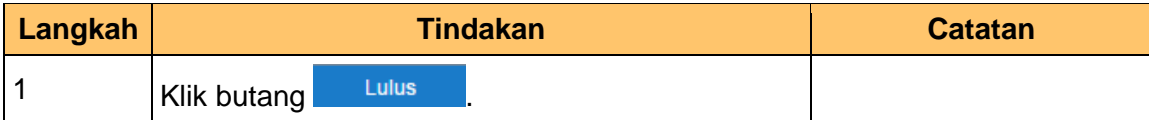

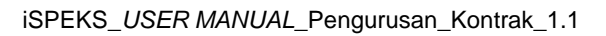

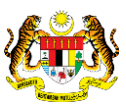

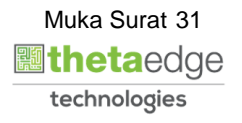

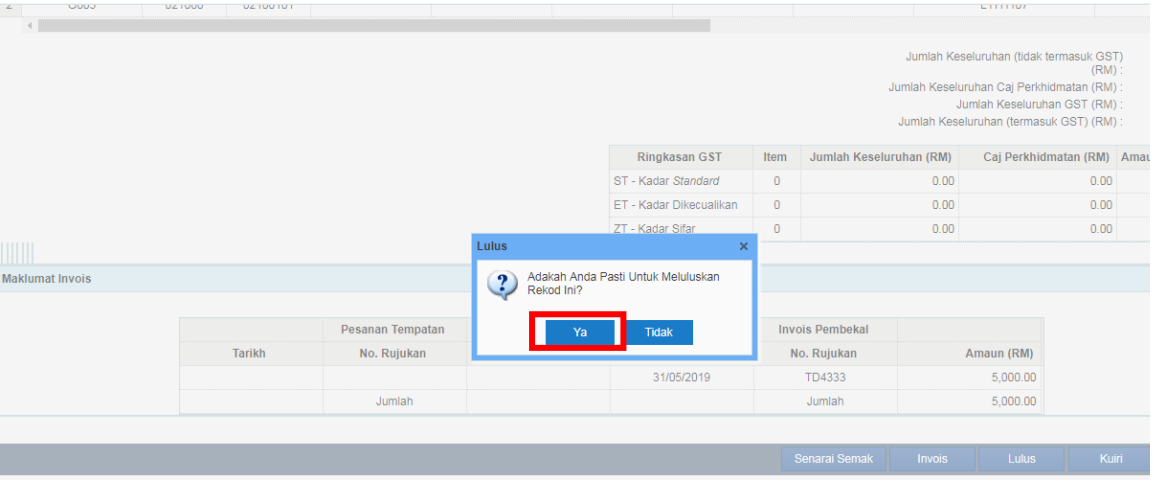

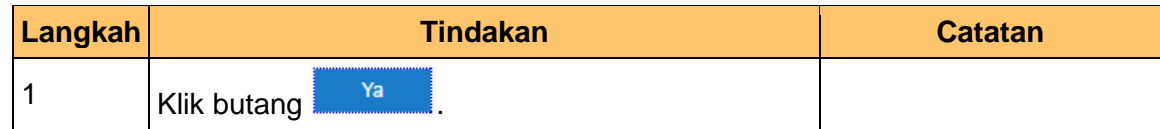

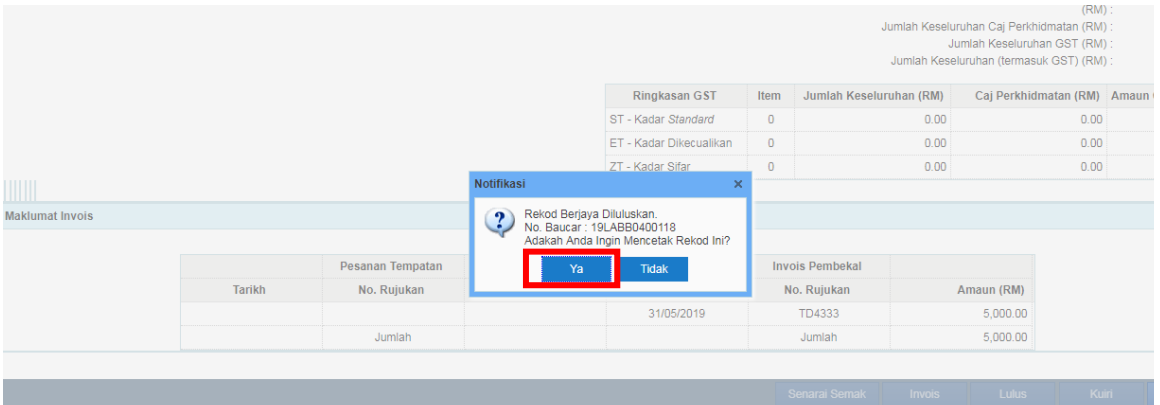

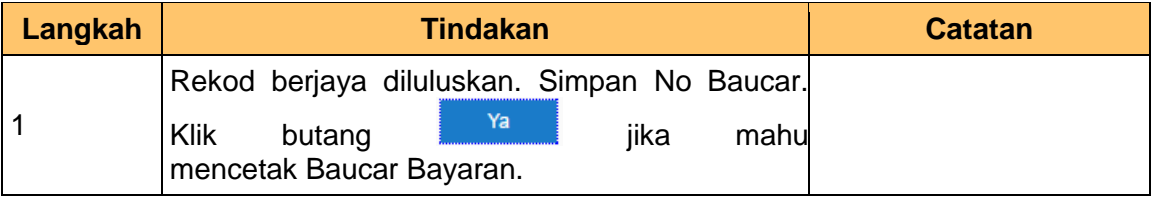

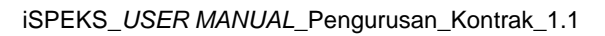

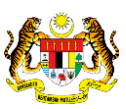

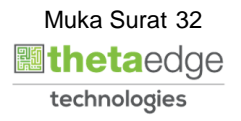

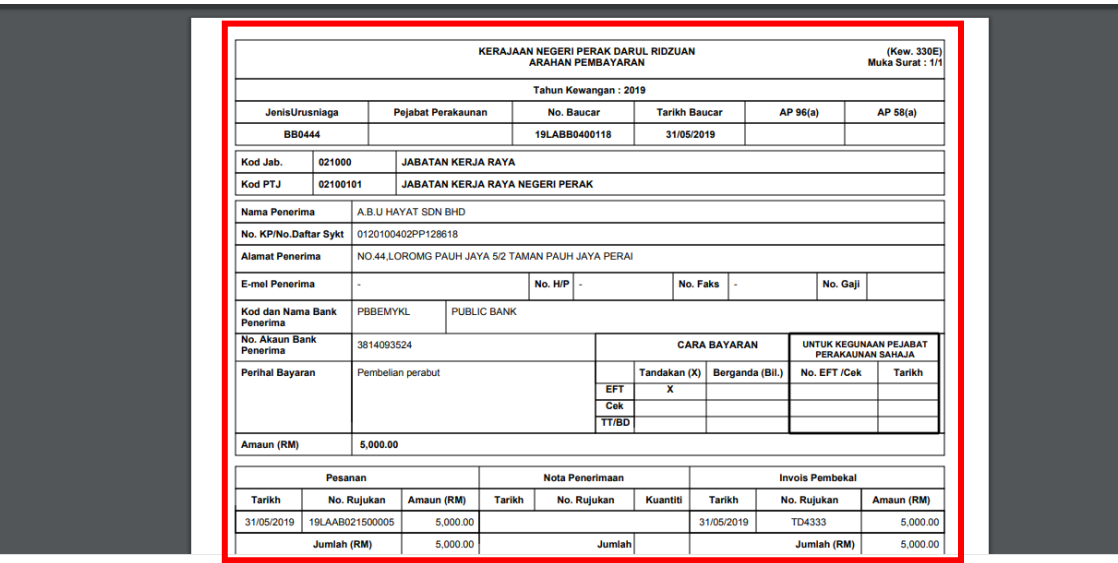

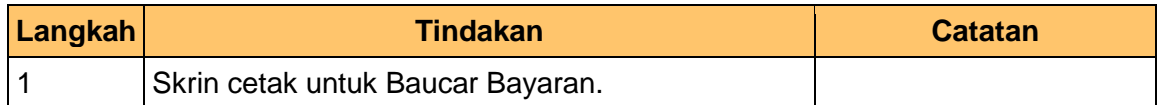

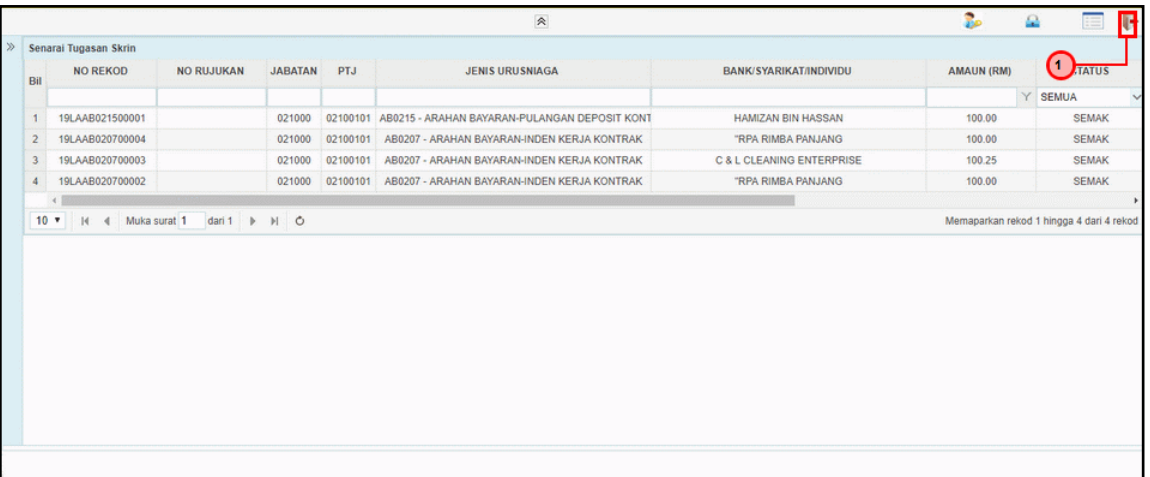

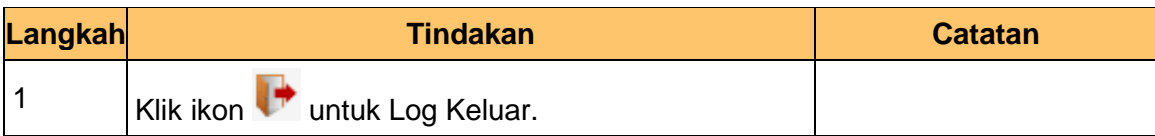

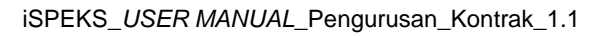

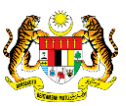

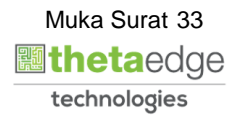

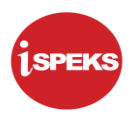

#### <span id="page-37-0"></span>**9.0 POSTING BAYARAN (DI MODUL CM)**

#### <span id="page-37-1"></span>**9.1 Skrin Pelulus**

Skrin ini membenarkan pengguna untuk meluluskan kesemua maklumat. Kelulusan data boleh dilakukan oleh pengguna di peringkat BN (Pelulus) sahaja.

# **1.** Skrin **Log Masuk** dipaparkan.

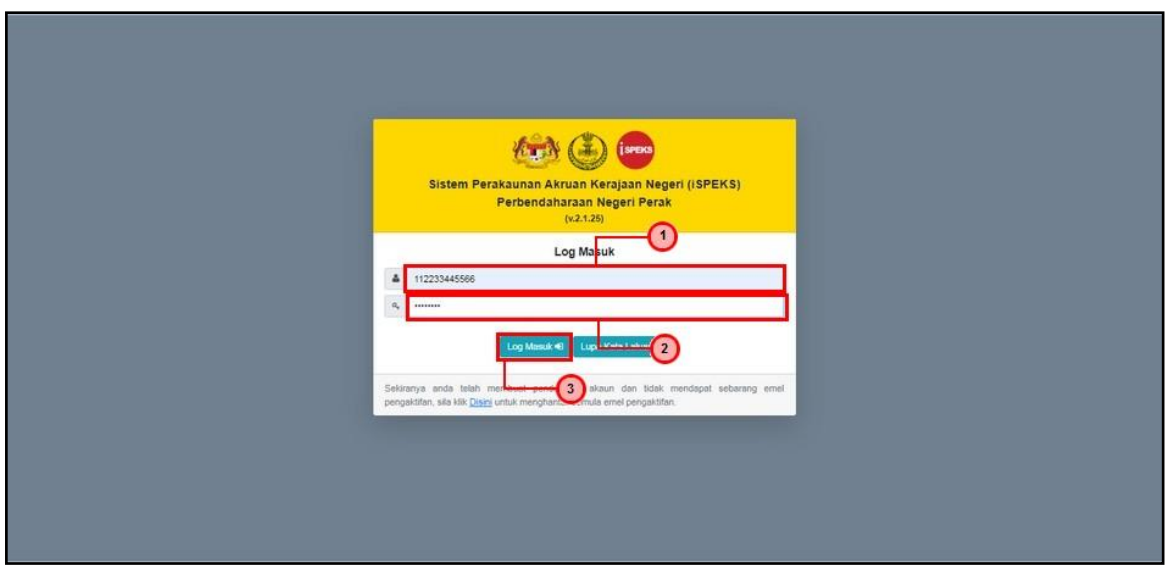

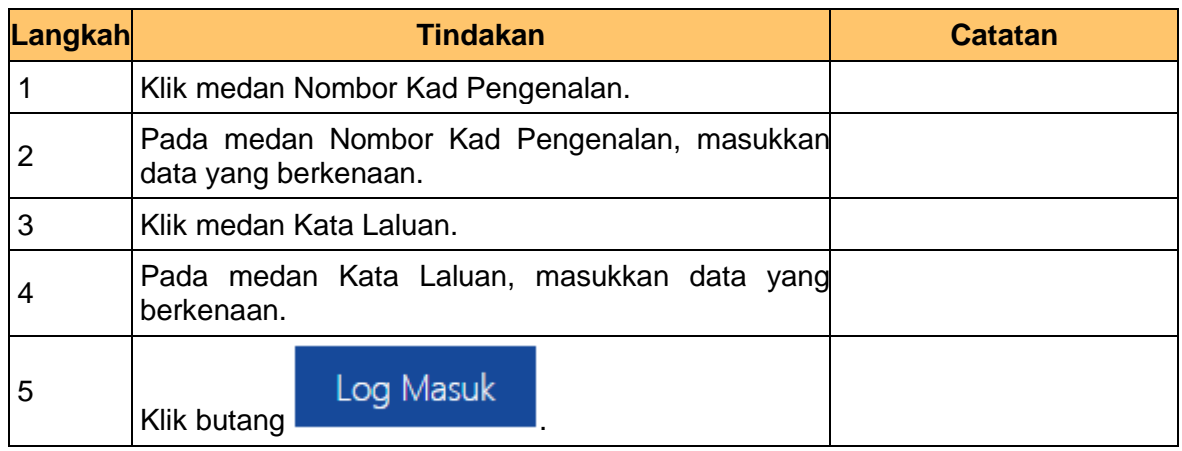

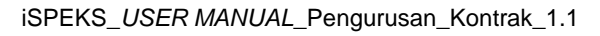

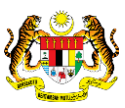

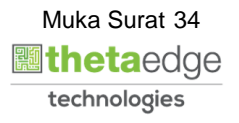

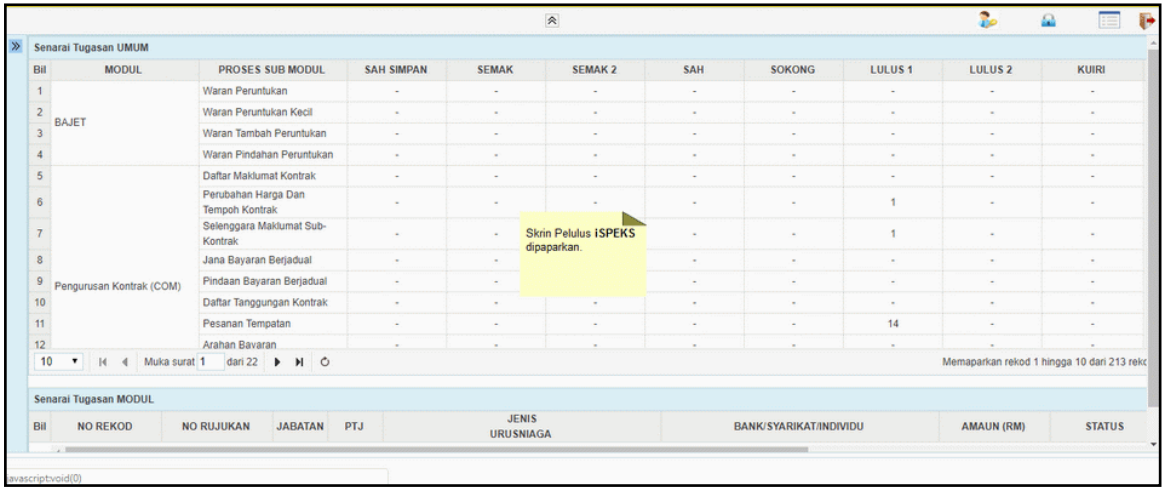

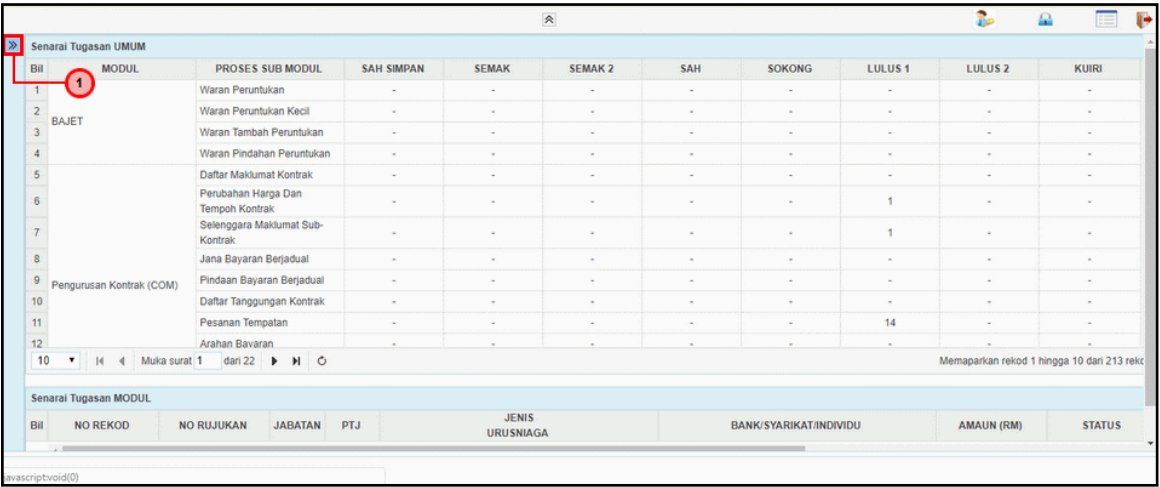

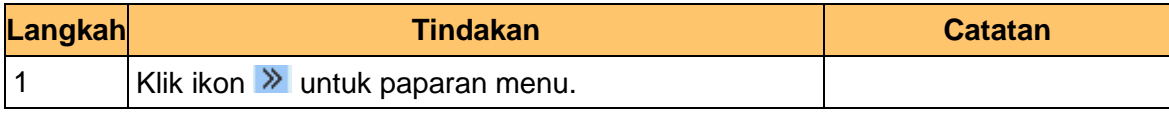

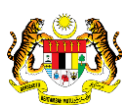

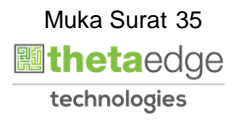

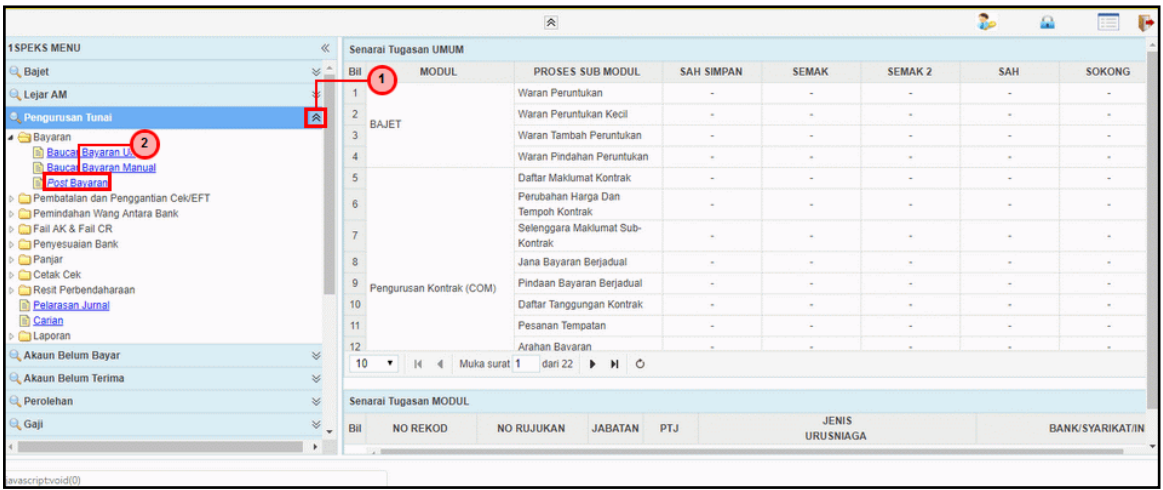

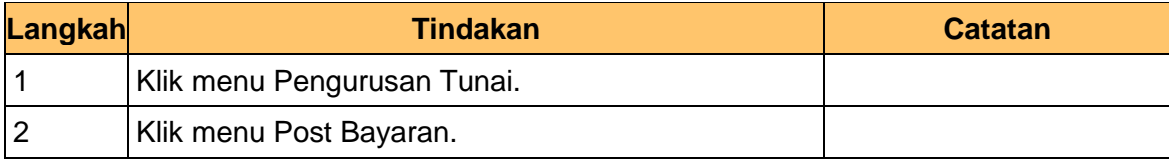

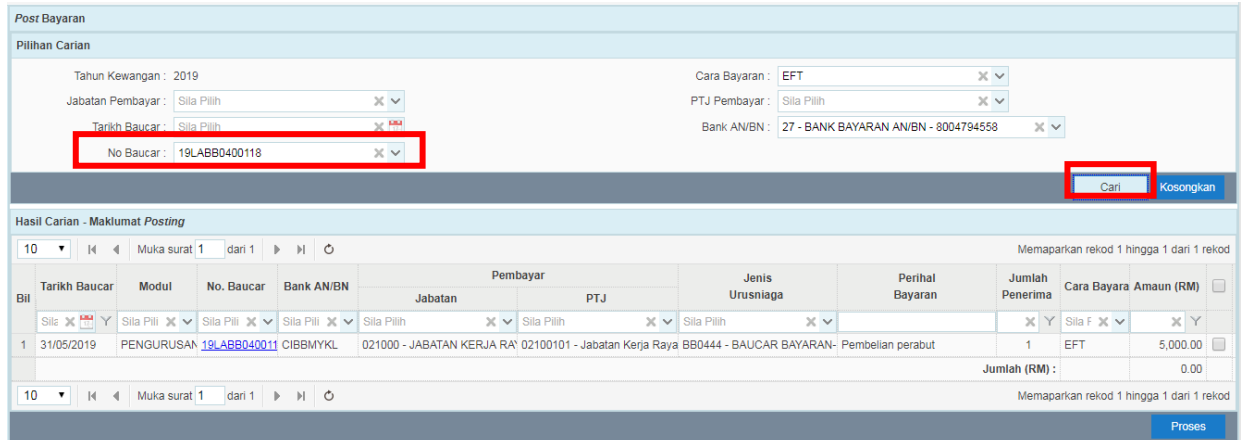

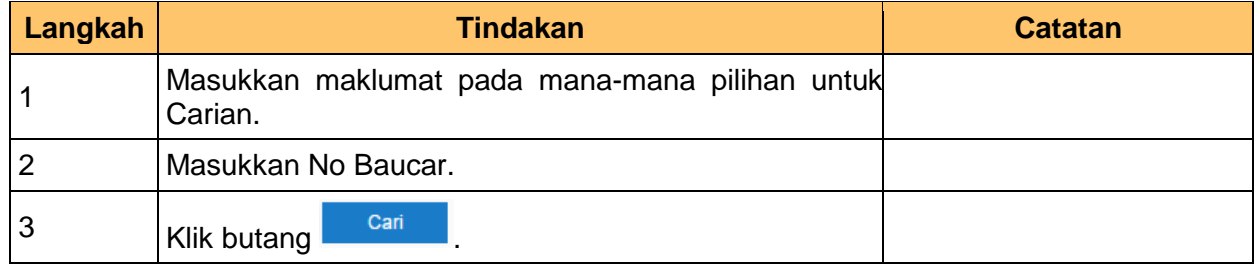

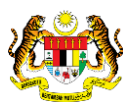

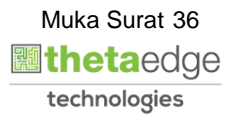

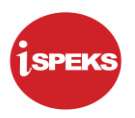

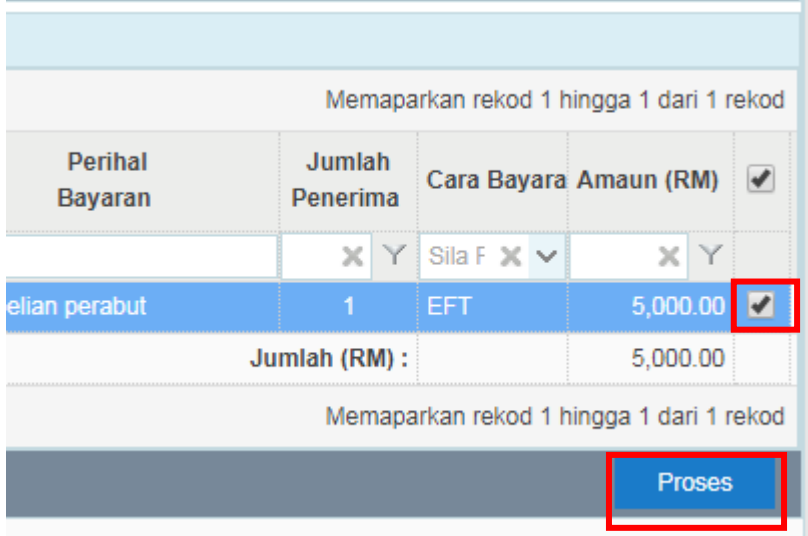

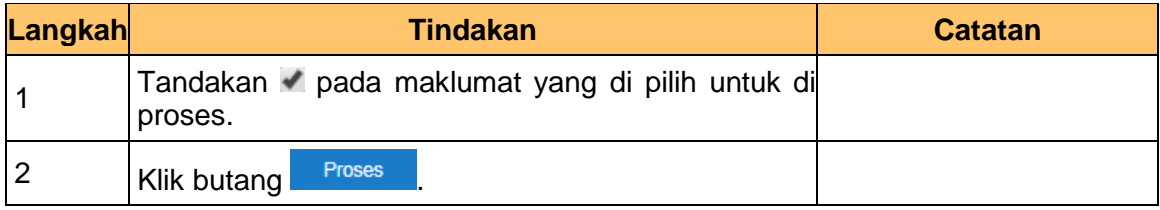

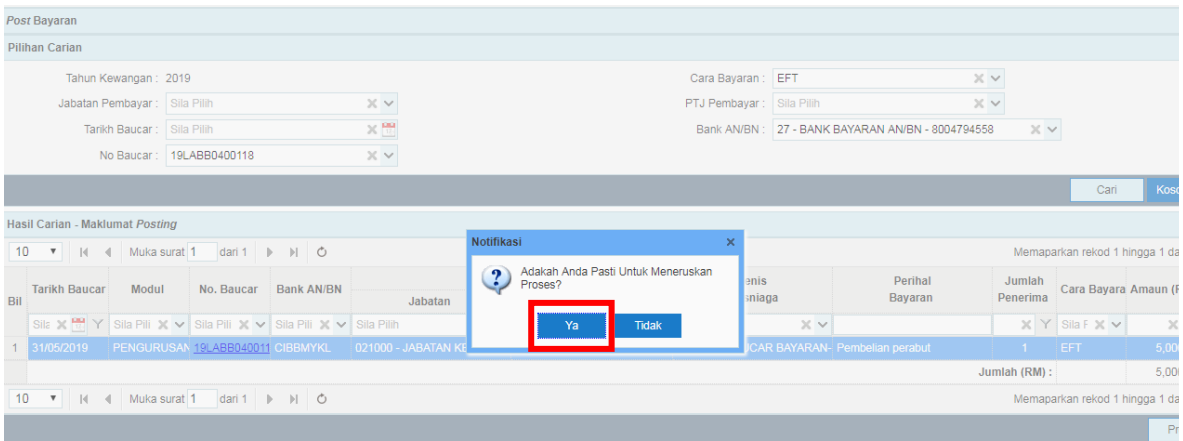

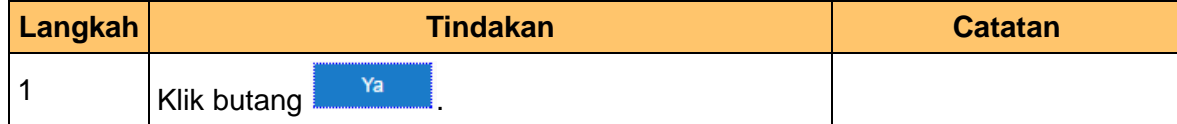

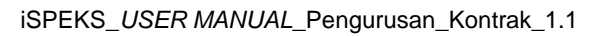

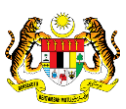

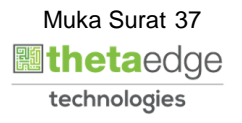

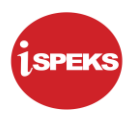

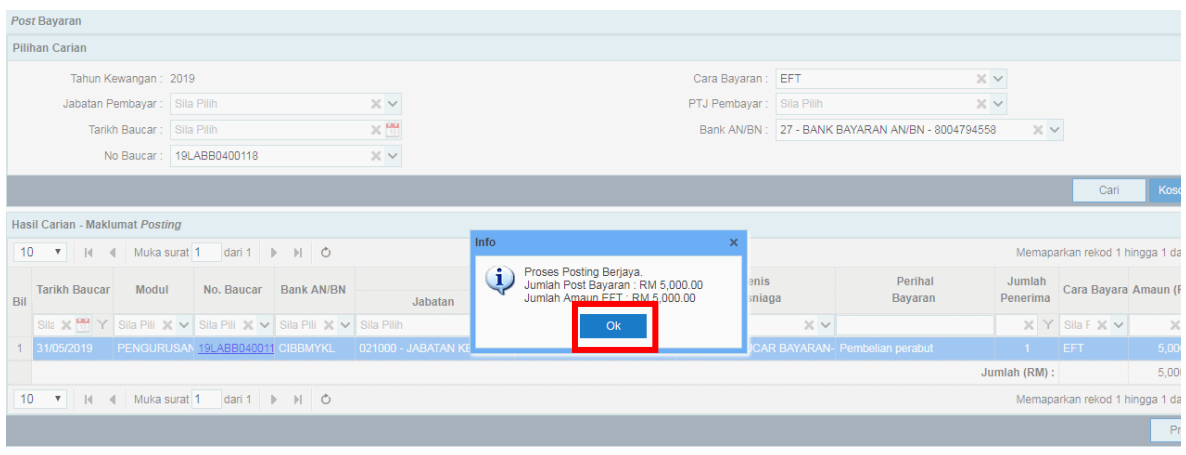

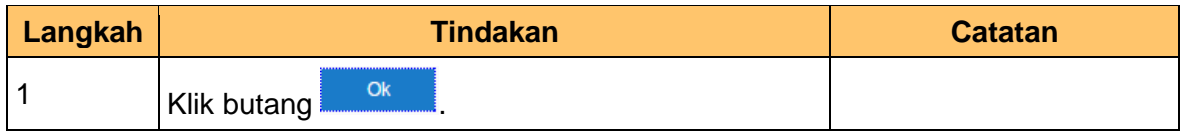

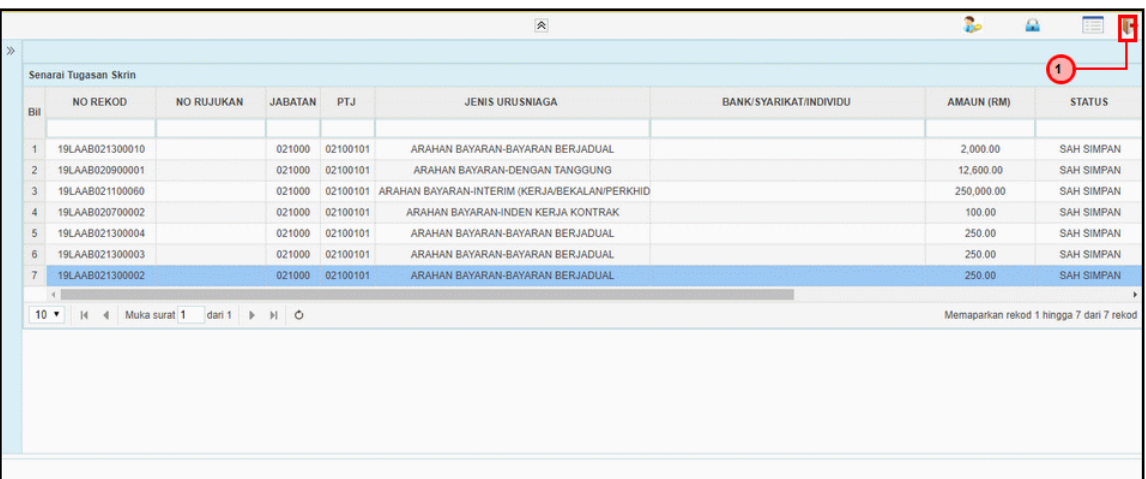

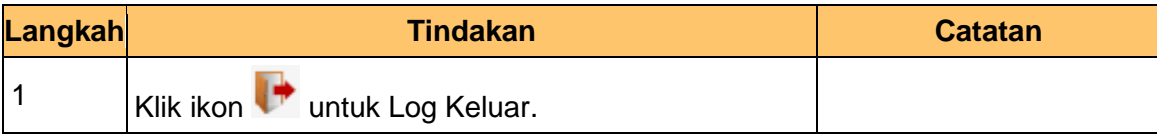

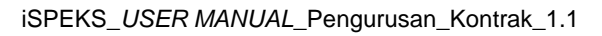

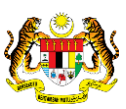

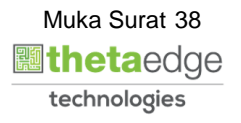

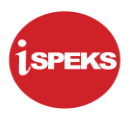

# <span id="page-42-0"></span>**10.0 LAPORAN AKAUN DEPOSIT KONTRAK**

**1.** Skrin **Laporan iSPEKS** dipaparkan.

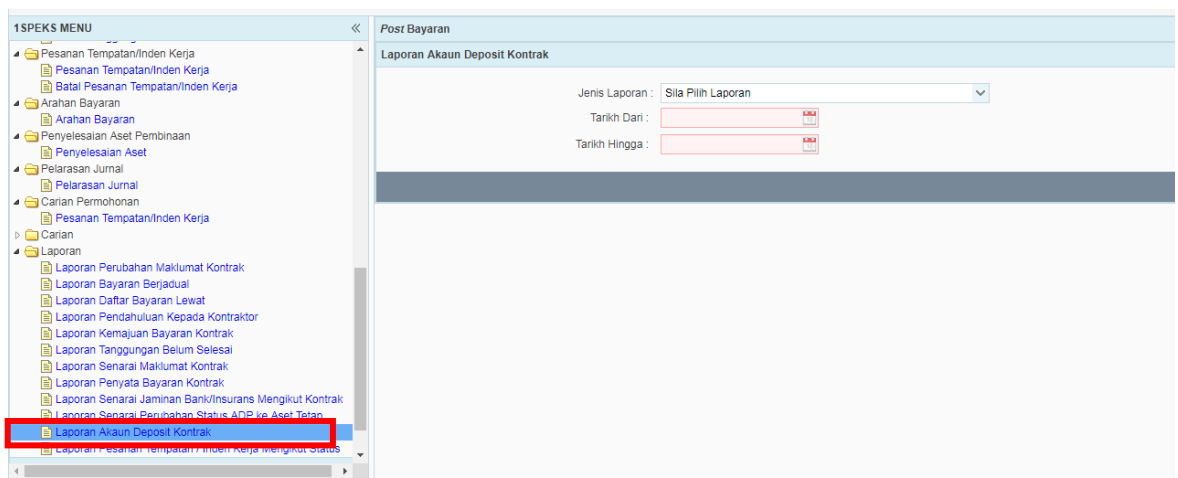

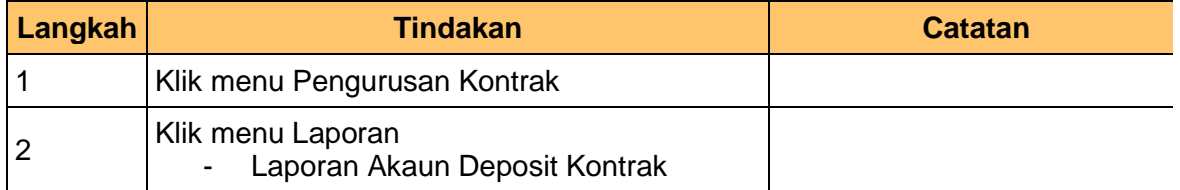

**2.** Skrin Laporan **iSPEKS** dipaparkan.

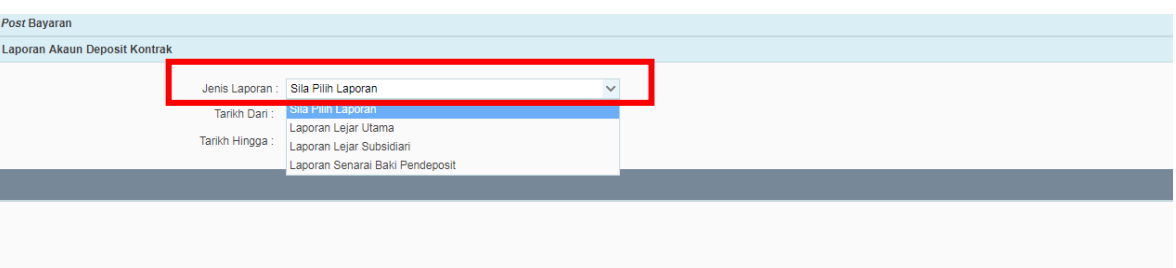

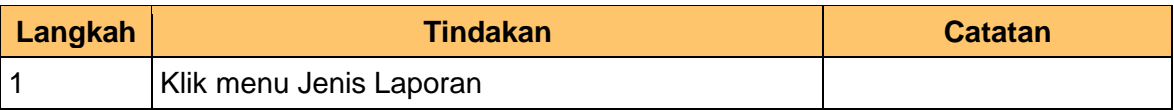

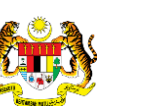

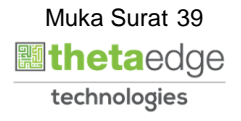

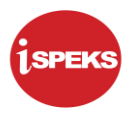

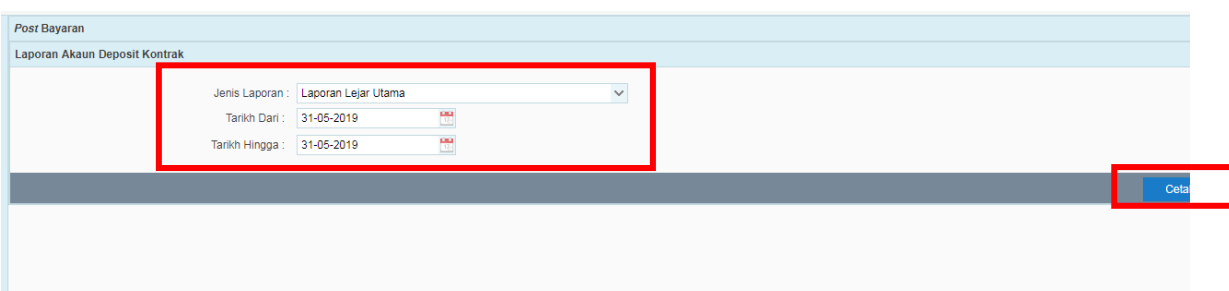

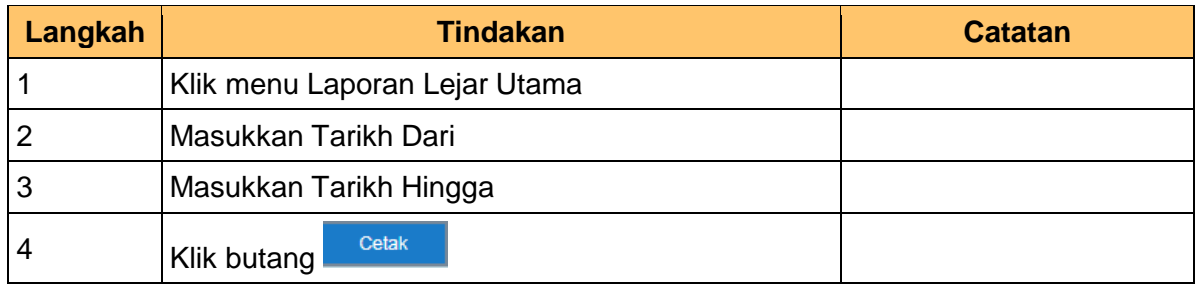

**4.** Skrin **Laporan iSPEKS** dipaparkan.

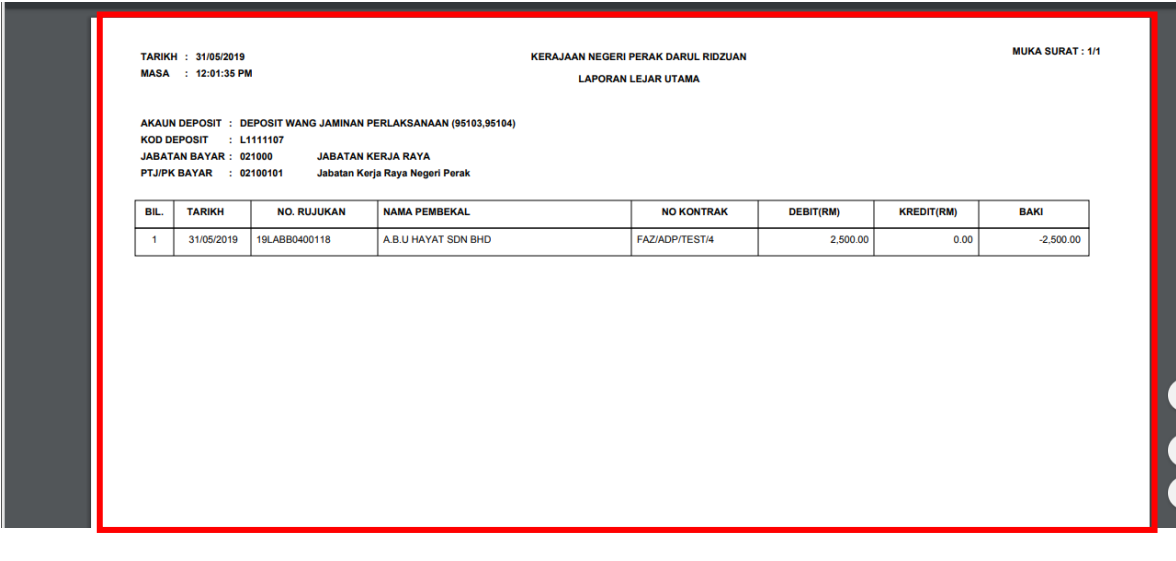

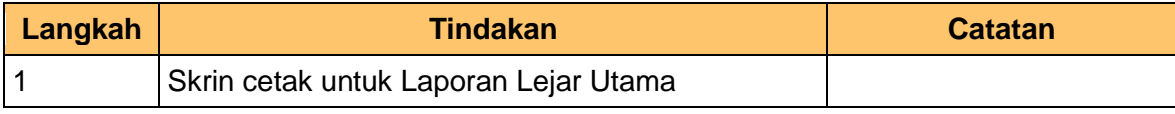

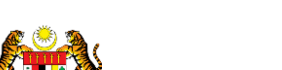

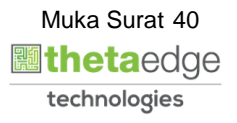

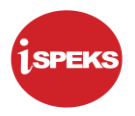

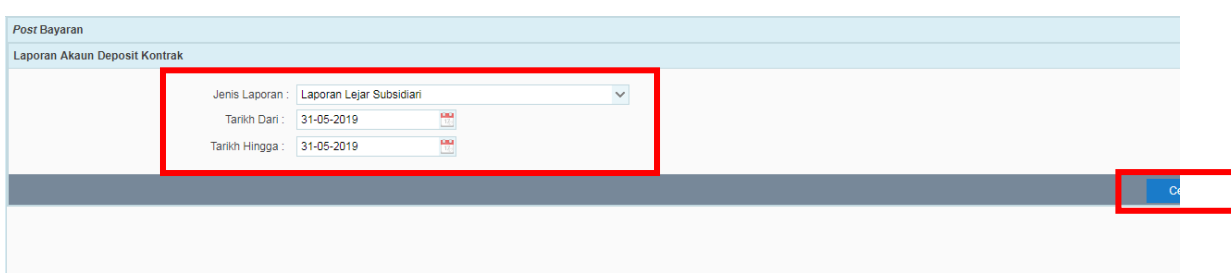

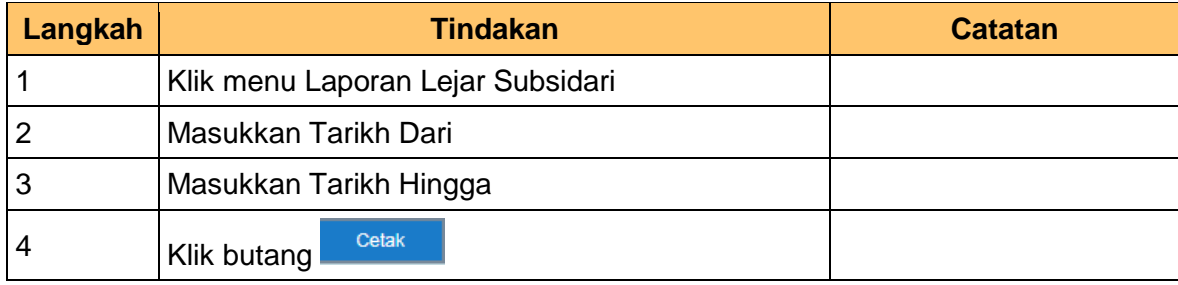

**6.** Skrin Laporan **iSPEKS** dipaparkan.

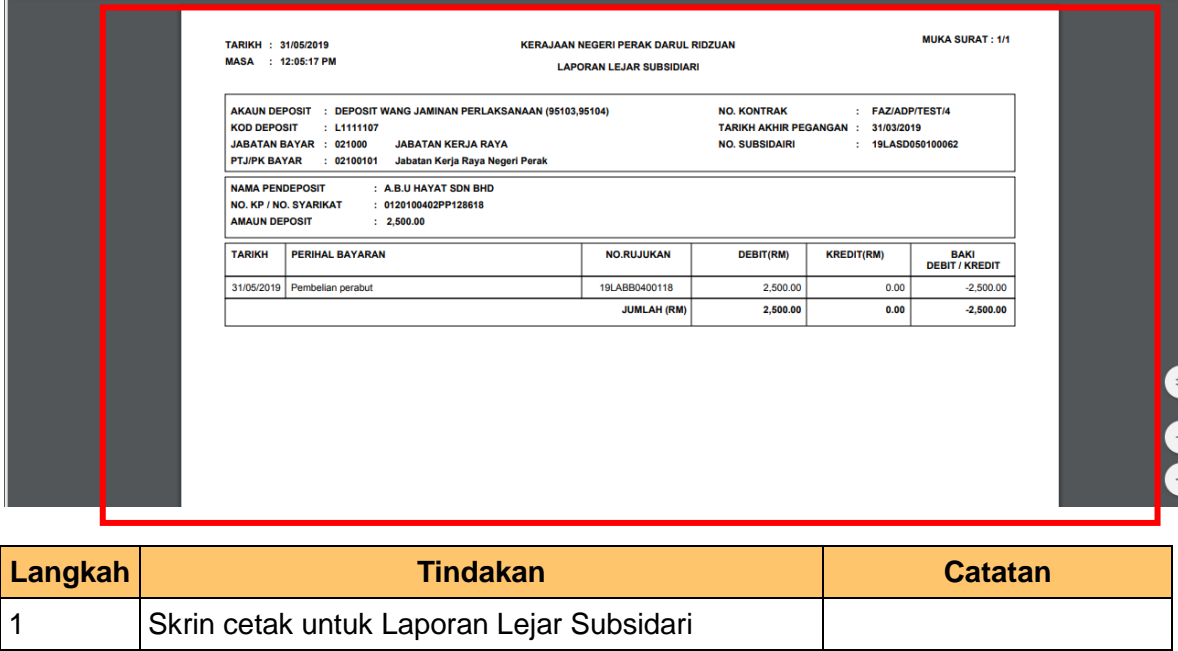

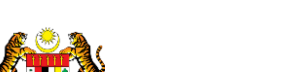

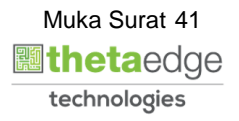

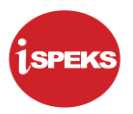

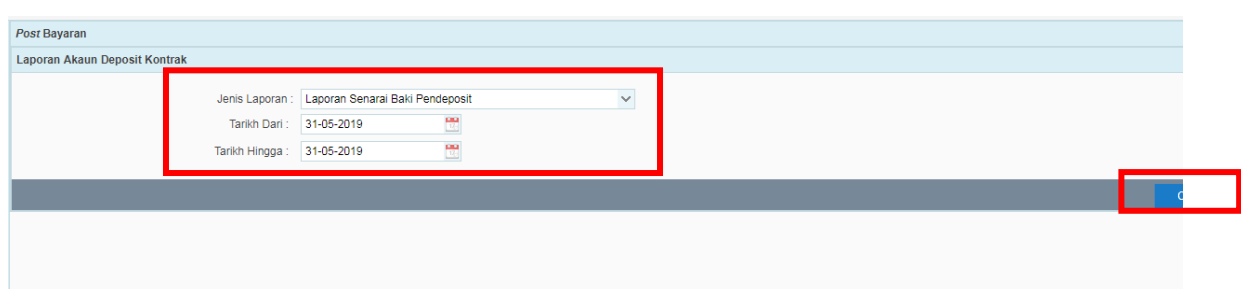

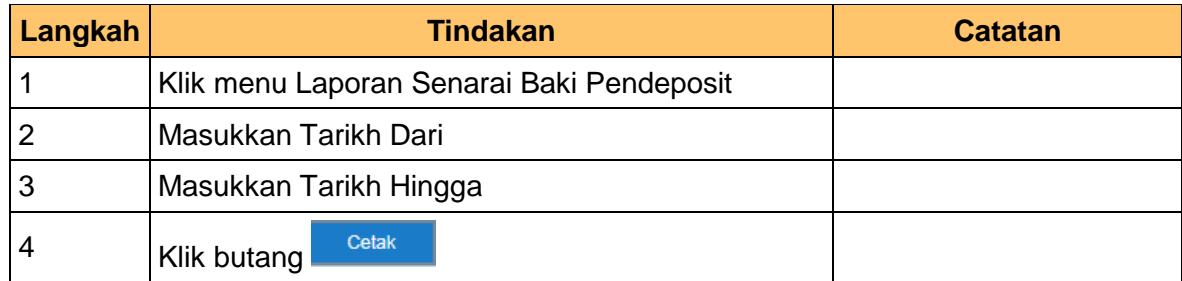

#### **8.** Skrin **Laporan iSPEKS** dipaparkan.

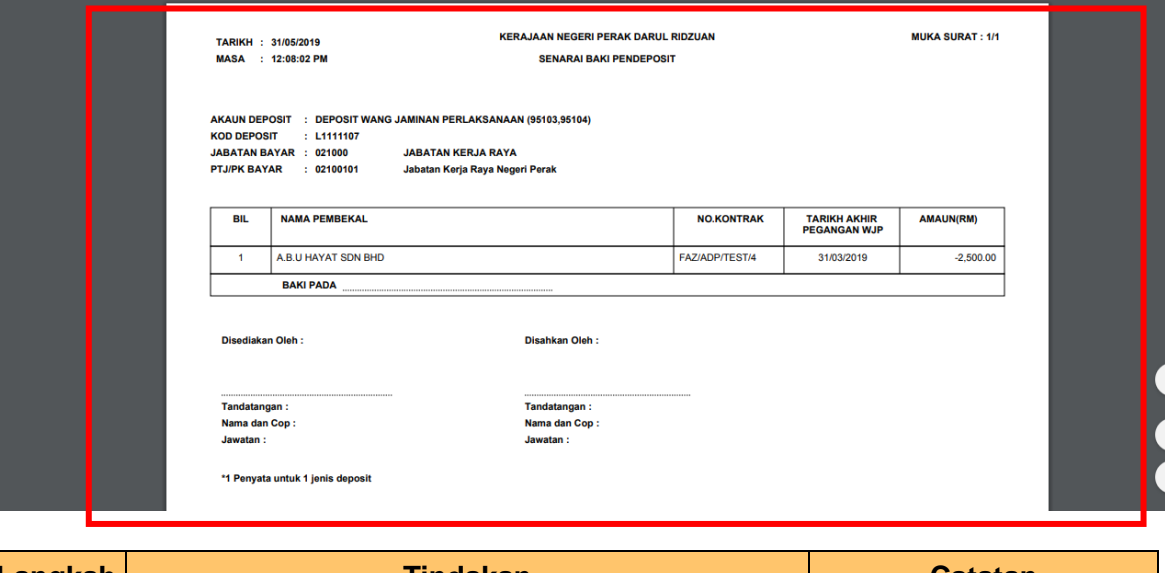

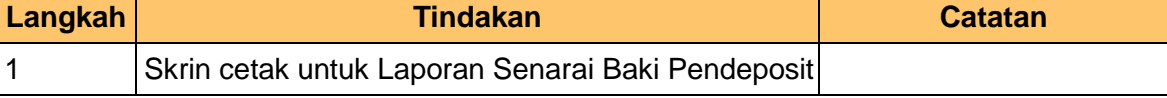

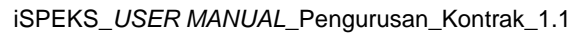

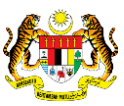

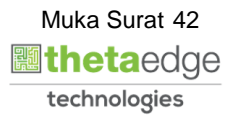

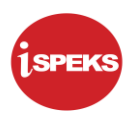

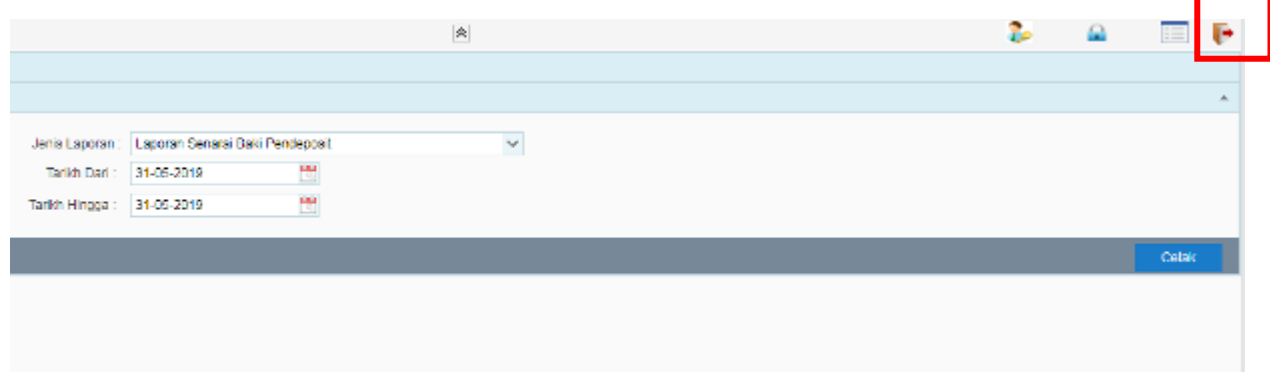

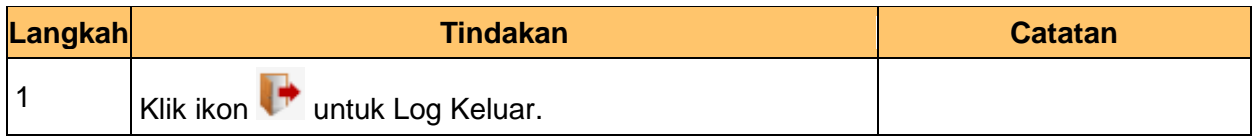

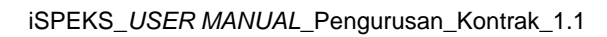

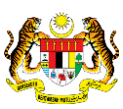

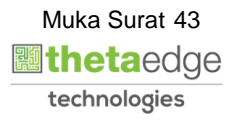